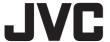

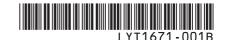

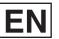

# **INSTRUCTIONS**

# HARD DISK CAMCORDER GZ-MG130UA

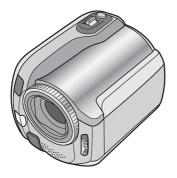

## **Dear Customer**

Thank you for purchasing this hard disk camera. Before use, please read the safety information and precautions contained in pages 2 and 3 to ensure safe use of this product.

### For Future Reference:

Enter the Model No. (located on the bottom of the camera) and Serial No. (located on the battery pack mount of the camera) below.

Model No.

Serial No.

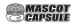

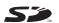

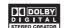

# **Safety Precautions**

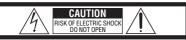

CAUTION: TO REDUCE THE RISK OF ELECTRIC SHOCK,
DO NOT REMOVE COVER (OR BACK).
NO USER-SERVICEABLE PARTS INSIDE.
BEFER SERVICING TO QUALIFIED SERVICE PERSONNEL

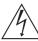

The lightning flash with arrowhead symbol, within an equilateral triangle, is intended to alert the user to the presence of uninsulated 'dangerous voltage' within the product's enclosure that may be of sufficient magnitude to constitute a risk of electric shock to persons.

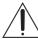

The exclamation point within an equilateral triangle is intended to alert the user to the presence of important operating and maintenance (servicing) instructions in the literature accompanying the appliance.

WARNING: TO PREVENT FIRE OR SHOCK HAZARD, DO NOT EXPOSE THIS UNIT TO RAIN OR MOISTURE.

## **NOTES:**

- The rating plate and safety caution are on the bottom and/or the back of the main unit.
- The serial number plate is on the battery pack mount.
- The rating information and safety caution of the AC adapter are on its upper and lower sides.

#### Caution on Replaceable lithium battery

The battery used in this device may present a fire or chemical burn hazard if mistreated.

Do not recharge, disassemble, heat above 100°C or incinerate.

Replace battery with Panasonic (Matsushita Electric), Sanyo, Sony or Maxell CR2025. Danger of explosion or Risk of fire if the battery is incorrectly replaced.

- Dispose of used battery promptly.
- · Keep away from children.
- Do not disassemble and do not dispose of in fire

#### For USA-California Only

This product contains a CR Coin Cell Lithium Battery which contains Perchlorate Material

- special handling may apply.

See www.dtsc.ca.gov/hazardouswaste/perchlorate

When the equipment is installed in a cabinet or on a shelf, make sure that it has sufficient space on all sides to allow for ventilation (10 cm (3-15/16") or more on both sides, on top and at the rear). Do not block the ventilation holes.

(If the ventilation holes are blocked by a newspaper, or cloth etc. the heat may not be able to get out.)

No naked flame sources, such as lighted candles, should be placed on the apparatus.

When discarding batteries, environmental problems must be considered and the local rules or laws governing the disposal of these batteries must be followed strictly.

The apparatus shall not be exposed to dripping or splashing.

Do not use this equipment in a bathroom or places with water.

Also do not place any containers filled with water or liquids (such as cosmetics or medicines, flower vases, potted plants, cups etc.) on top of this unit. (If water or liquid is allowed to enter this equipment, fire or electric shock may be caused.)

Do not point the lens directly into the sun. This can cause eye injuries, as well as lead to the malfunctioning of internal circuitry. There is also a risk of fire or electric shock.

## **CAUTION!**

The following notes concern possible physical damage to the camera and to the user. Carrying or holding the camera by the LCD monitor can result in dropping the unit, or in a malfunction. Do not use a tripod on unsteady or unlevel surfaces. It could tip over, causing serious damage to the camera

#### CAUTION!

Connecting cables (Audio/Video, S-Video, etc.) to the camera and leaving it on top of the TV is not recommended, as tripping on the cables will cause the camera to fall, resulting in damage.

### **CAUTION:**

The mains plug shall remain readily operable.

#### WARNING:

Batteries shall not be exposed to excessive heat such as direct sunshine, fire or the like

#### IMPORTANT SAFETY INSTRUCTIONS

- 1. Read these instructions.
- 2. Keep these instructions.
- 3. Heed all warnings.
- Follow all instructions.
- 5. Do not use this apparatus near water.
- 6. Clean only with dry cloth.
- Do not block any ventilation openings. Install in accordance with the manufacturer's instructions.
- Do not install near any heat sources such as radiators, heat registers, stoves, or other apparatus (including amplifiers) that produce heat.
- Only use attachments/accessories specified by the manufacturer.
- 10. Use only with the cart, stand, tripod, bracket, or table specified by the manufacturer, or sold with the apparatus. When a cart is used, use caution when moving the

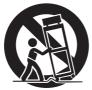

- cart/apparatus combination to avoid injury from tip-over.
- 11. Unplug this apparatus during lightning storms or when unused for long periods of time.
- 12. Refer all servicing to qualified service personnel. Servicing is required when the apparatus has been damaged in any way, such as power-supply cord or plug is damaged, liquid has been spilled or objects have fallen into the apparatus, the apparatus has been exposed to rain or moisture, does not operate normally, or has been dropped.

# Remember that this camera is intended for private consumer use only.

Any commercial use without proper permission is prohibited. (Even if you record an event such as a show, performance or exhibition for personal enjoyment, it is strongly recommended that you obtain permission beforehand.)

#### **Trademarks**

 Manufactured under license from Dolby Laboratories. Dolby and double-D symbol are trademarks of Dolby Laboratories.

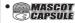

MascotCapsule is a registered trademark of HI CORPORATION in Japan.

Copyright © 2001 HI CORPORATION. All rights reserved.

 Other product and company names included in this instruction manual are trademarks and/or registered trademarks of their respective holders.

# **Read This First!**

## Make a backup of important recorded data

JVC will not be responsible for any lost data. It is recommended to copy your important recorded data to a DVD or other recording media for storage. (

pg. 40)

## Make a trial recording

Before the actual recording of important data, make a trial recording and play back the recorded data to check that the video and sound have been recorded correctly.

## Reset the camera if it does not operate correctly

This camera uses a microcomputer. Factors such as background noise and interference can prevent it from operating correctly. If the camera does not operate correctly, reset the camera. (Fig. pg. 51)

# Precautions on handling batteries

- Be sure to use the JVC BN-VF808U/VF815U/VF823U battery packs.
- If the camera is subjected to electrostatic discharge, turn the power off before using it again.

# If a malfunction occurs, stop using the camera immediately and consult your local JVC dealer

- If a problem occurs when using the SD card, take the card together with the camera for repair. If one of them is not included, the cause of the malfunction cannot be diagnosed, and the camera cannot be repaired.
- Recorded data may be erased while the camera is being repaired or inspected. Back up all data before requesting repairs or inspections.

# Because the camera may be used for demonstration in a shop, the demonstration mode is set to on by default

To deactivate the demonstration mode, set [DEMO MODE] to [OFF]. (pp. 48)

# **Contents**

| GETTING STARTED                                                                                                    |
|----------------------------------------------------------------------------------------------------|
| Accessories         6           Attaching the Shoulder Strap         7           Preparing the Remote Control         7           Index         8                                                                                                    |
| Indications on LCD Monitor 10                                                                                                    |
| Necessary Settings before Use12Charging the Battery Pack12Language Setting13Date/Time Setting13                                                                                                    |
| Other Settings         14           Grip Adjustment         14           Lens Cover         14           Checking the Remaining Battery Power         14                                                                                                    |
| Tripod Mounting                                                                                                    |
| RECORDING                                                                                                    |
| Recording Files         16           Video Recording         16           Still Image Recording         17           Zooming         18           LED Light         18           Registering Files to Events         19           Checking the Remaining Space on the         Recording Media         19           Manual Recording         20           To Change to Manual Recording Mode         20           Program AE         20           Nightalive         21           Backlight Compensation         21           Spot Exposure Control         21           Manual Setting in Function Menu         22 |
| PLAYBACK                                                                                                    |
| Playing Back Files       24         Video Playback       24         Still Image Playback       25         File Search Function       26         To Play Back Demonstration Files       27         Playback with Special Effects       28         Watching Images on TV       29                                                                                                    |

| EDITING/PRINTING                                                                                                    |                     |
|----------------------------------------------------------------------------------------------------|---------------------|
| Managing Files                                                                                                    | 30                  |
| Video Files after Recording                                                                                                    | 33<br><b>34</b>     |
| Creating Playlists                                                                                                    | 35<br>36            |
| Print Setting                                                                                                    | 37                  |
| COPYING                                                                                                    |                     |
| Copying Files  Using a DVD Burner to Copy Files from the Camera (DVD Creation Function)  Using a VCR/DVD Recorder to Dub Files from the Camera  Using the Camera to Dub Files from a VCR/DVD Player  Copying/Moving Still Image Files | 40<br>44<br>/<br>44 |
| MENU SETTINGS                                                                                                    |                     |
| Changing the Menu Settings                                                                                                    | 46                  |
| FURTHER INFORMATION                                                                                                    |                     |
| Troubleshooting                                                                                                    | 54                  |

# **Accessories**

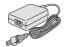

AC Adapter AP-V14UA

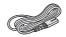

**Power Cord** 

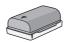

BN-VF808U

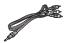

Audio/Video Cable

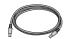

USB Cable (☞ pg. 38, 40 and PC OPERATION GUIDE)

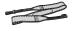

Shoulder Strap (r pg. 7)

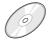

CD-ROM (☞ PC OPERATION GUIDE)

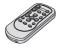

Remote Control Unit RM-V750U (127 pg. 7)

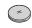

Lithium Battery CR2025 Pre-installed in the remote control unit.

## NOTE

Make sure to use the provided cables for connections. Do not use any other cables.

## **Attaching the Shoulder Strap**

Peel off the pad and thread the end of the strap through the eyelet. Thread the strap through the buckle, adjust its length, and use the strap guide to fix it in place.

Position the buckle near the eyelet and reattach the pad.

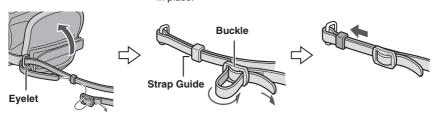

## **Preparing the Remote Control**

A battery is included inside the remote control at the time of purchase. Remove the insulation sheet before use.

### **Beam Effective Area**

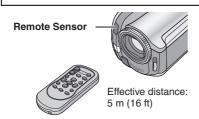

### NOTE

The transmitted beam may not be effective or may cause incorrect operation when the remote sensor is directly exposed to sunlight or powerful lighting.

## To Reinsert the Battery

Pull out the battery holder by pressing the lock tab.

## Lock Tab

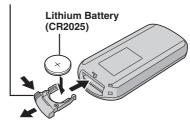

# Index

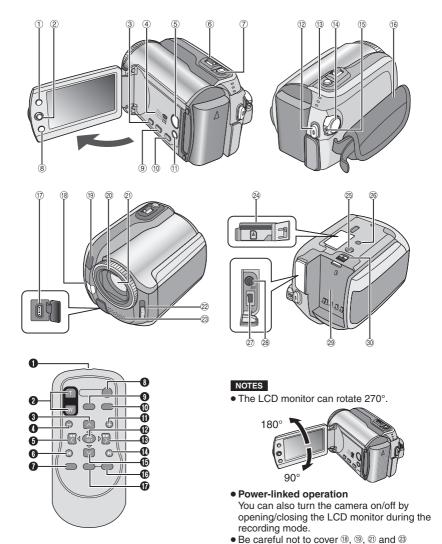

during shooting.

### Camera

- ① Index Button [INDEX] (☞ pg. 26)/ Remaining Space Button/Data Battery Button [ ᠿ/교 ] (☞ pg. 14, 19)
- ② Set Lever

Move to ∧:

Reverse Skip (☞ pg. 24)/Up/Backlight Compensation [ 🗷 ] (☞ pg. 21)/Spot Exposure Control [ 🖫 ] (☞ pg. 21)

Move to ∨:

Forward Skip (\$\sip\$ pg. 24)/Down/ Change LED Light Setting [LIGHT] (\$\sip\$ pg. 18)

Move to <:

Reverse Search (F pg. 24)/Left/ Nightalive [NIGHT] (F pg. 21)

Move to >:

Forward Search ( pg. 24)/Right/ Program AE [PROGRAM AE] ( pg. 20) Press down:

Play/Pause (🖙 pg. 24)

- 3 Menu Button [MENU] (pg. 46)
- 4 Speaker (pg. 24)
- ⑤ Playback/Recording Mode Switching Button [SELECT PLAY/REC] (□ pg. 16)
- ⑥ Zoom Lever [W █, T Q] (□ pg. 18) Speaker Volume Control [–VOL+] (□ pg. 24)
- ② Still Image Shooting Button [SNAPSHOT] (மு pg. 17)
- ® Function Button [FUNCTION] (□ pg. 22)
- ⑨ Direct DVD Button [DIRECT DVD] (☐ pg. 41 and PC OPERATION GUIDE)
- (1) Direct Backup Button [DIRECT BACK UP]
  (127 PC OPERATION GUIDE)/Event Button
  [EVENT] (127 pg. 19)
- ① Auto/Manual Mode Button [AUTO]
  ( pg. 20)/Information Button [INFO]
  ( pg. 32)
- W Video Recording Start/Stop Button [REC] (pp. 16)
- ③ Access/Charge Lamp [ACCESS/CHARGE] (□ pg. 12)

(Blinks when you access files or charge the battery. Do not turn off the power or remove the battery pack/AC adapter while accessing files.)

Video/Still Image Mode Lamp [♣, 🗖]

- Power/Mode Switch [OFF (CHARGE), ON, MODE] (
   pg. 12)
- 15 Lock Button (pg. 12)
- 16 Grip Strap (12 pg. 14)
- ① USB (Universal Serial Bus) Connector [ 🖞 ] (🖙 pg. 38, 40 and PC OPERATION GUIDE)
- 18 LED Light (pg. 18)
- (9) Camera Sensor Remote Sensor (□ pg. 7)
- 20 Lens Cover (127 pg. 14)
- 21 Lens
- ② Lens Cover Switch [ ⊕, ⊕ ] (□ pg. 14)
- Stereo Microphone
- 29 SD Card Slot (F pg. 15)
- 26 Stud Hole (137 pg. 14)
- ② DC Input Connector [DC] (F pg. 12)
- <sup>28</sup> Audio/Video Connector [AV]
- Battery Pack Mount ( pg. 12)
- 30 Battery Release Button [BATT.] (12)

## **Remote Control**

- Infrared Beam Transmitting Window
- 2 ZOOM (T/W) Buttons Zoom In/Out (127 pg. 18)
- Up Button

Rotate Button (counterclockwise) (pg pg. 25)

- Skip Backward Button
- 6 Left Button
- 6 Back Button
- PLAYLIST Button ( pg. 34)
- START/STOP Button
- § SNAPSHOT Button (□ pg. 17)
- Skip Forward Button
- PLAY/PAUSE Button
- Right Button
- Next Button
- Down Button
  Rotate Button (clockwise) ( pg. 25)
- ( INDEX Button
- **1** DATE Button

# **Indications on LCD Monitor**

# During both Video and Still Image Recording

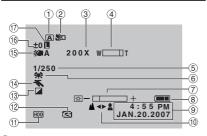

- ① Selected Operation Mode Indicator (pp. 20)
  - Auto Mode
     Manual Mode
- 2 Tele Macro Mode Indicator (pg. 23)
- 3 Approximate Zoom Ratio (pg. 18)
- 4 Zoom Indicator (F pg. 18)
- 5 Shutter Speed (pp. 23)
- 6 White Balance Indicator (F pg. 23)
- ⑦ Brightness Control Indicator (☞ pg. 48)
- 8 Battery Indicator (pg. 54)
- 9 Date/Time (F pg. 13)
- Manual Focus Adjustment Indicator (pg. 22)
- Selected Medium Indicator(pg. 47, 48)
- ② Drop Detection Indicator (Appears when [DROP DETECTION] is set to [OFF].) ( pg. 48)
- ⑤ Effect Mode Indicator (□ pg. 23)
- ( LED Light Indicator ( pg. 18)
- ⑥ ± : Exposure Adjustment Indicator (□ pg. 22)
  - ☑ : Backlight Compensation Indicator (□ pg. 21)
- 17 Iris Lock Indicator (12 pg. 21)

# **During Video Recording Only**

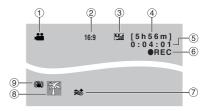

- ① Mode Indicator (pg. 16)
- ② Aspect Ratio of the Image (16:9/4:3) (17 pg. 47)
- ③ Picture Quality: ☐ (ultra fine), ☐ (fine), ☐ (normal), ☐ (economy) (☐ pg. 46)
- 4 Remaining Time (pg. 16, 57)
- ⑤ Counter (□ pg. 47)
- ⑥ ●REC: (Appears during recording.)(☞ pg. 16)
  - •II: (Appears during record-standby mode.)
- Wind Cut Indicator (pg. 47)
- ® Event Indicator (pg. 19)
- Digital Image Stabilizer (DIS) Indicator (Appears when [DIS] is set to [OFF].)
   pg. 47)

## **During Still Image Recording Only**

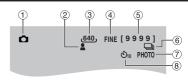

- ① Mode Indicator (127 pg. 17)
- 2 Focus Indicator (F pg. 22)
- ③ Image Size (F pg. 56)
- ④ Picture Quality: FINE (fine) or STD (standard) (□ pg. 47)
- ⑤ Remaining Number of Shots (© pg. 57)
- ⑥ Continuous Shooting Mode Indicator (□ pg. 48)
- ⑦ Shooting Indicator (□ pg. 17)
- ® Self-Timer Recording Indicator (pg. 48)

## **During Video Playback**

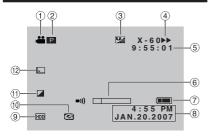

- ① Mode Indicator (F pg. 24)
- ② P : Playlist Playback Indicator (Appears when playing back a playlist.) (□ pg. 35) E : Event Search Playback Indicator (Appears when playing back a video file from the event search.) (□ pg. 27) D : Date Search Playback Indicator (Appears when playing back a video file from the date search.) (□ pg. 26)
- ③ Picture Quality: ☐ (ultra fine), ☐ (fine), ☐ (normal), ☐ (economy) (☐ pg. 46)
- 4 Playback Mode (pg. 24)

▶ : Playback

II : Pause

: Reverse Search
: Forward Slow-Motion

■ : Reverse Slow-Motion

(The number on the left shows speed.)

- ⑤ Counter (☞ pg. 47)
- 6 Volume Level Indicator
- Battery Indicator ( pg. 54)
- ® Date/Time (pg. 13)
- Selected Medium Indicator (□ pg. 47, 48)
- ① Drop Detection Indicator (Appears when [DROP DETECTION] is set to [OFF].) ( pg. 48)
- 1 Effect Mode Indicator ( pg. 28)
- 12 Wipe/Fader Effect Indicator (12 pg. 28)

## **During Still Image Playback**

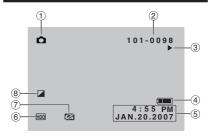

- 1 Mode Indicator (pg. 25)
- 2 Folder/File Number
- ③ Slide Show Playback Indicator (127 pg. 25)
- 4 Battery Indicator (F pg. 54)
- ⑤ Date/Time ( pg. 49)
- ⑥ Selected Medium Indicator (□ pg. 47, 48)
- Drop Detection Indicator (Appears when [DROP DETECTION] is set to [OFF].)
   pg. 48)
- ® Effect Mode Indicator (□ pg. 28)

#### Operation guide display

The operation guide is displayed at the bottom of the screen during menu display etc.

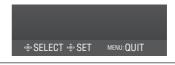

# **Necessary Settings before Use**

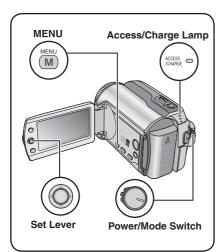

Be sure to configure the following three settings before use.

## **Charging the Battery Pack**

# 1 Set the power/mode switch to OFF.

Slide while pressing down the lock button.

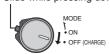

## 2 Attach the battery pack.

Slide the battery pack down until it locks in place.

## **Bottom of the Camera**

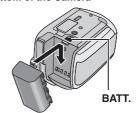

3 Connect the AC adapter.

#### **DC Connector**

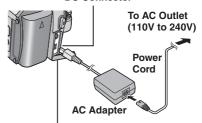

### Open the cover.

- The access/charge lamp blinks to indicate charging has started.
- When the lamp goes out, charging is finished. Unplug the AC adapter from the AC outlet and disconnect the AC adapter from the camera.

# Required charging / recording time (approx.)

The values within ( ) are the times when the LED light is on.

| Battery pack            | Charging time | Recording time                   |
|-------------------------|---------------|----------------------------------|
| BN-VF808U<br>(Provided) | 1 hr. 30 min. | 1 hr. 35 min.<br>(1 hr. 30 min.) |
| BN-VF815U               | 2 hr. 40 min. | 3 hr. 15 min.<br>(3 hr. 5 min.)  |
| BN-VF823U               | 3 hr. 50 min. | 4 hr. 55 min.<br>(4 hr. 35 min.) |

#### ■ To detach the battery pack

Slide and hold **BATT**. ( step **2**), then remove the battery pack.

■ To check the remaining battery power See page 14.

#### NOTES

- You can also use the camera with just the AC adapter
- Please do not pull or bend the AC adapter plug and cable. This may damage the AC adapter.

## **Language Setting**

The language on the display can be changed.

1 Set the power/mode switch to ON.

Slide while pressing down the lock button.

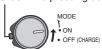

2

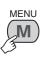

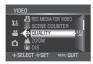

3

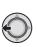

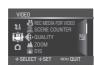

4 Select [GENERAL].

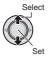

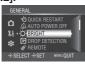

5 Select [LANGUAGE].

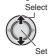

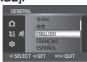

**6** Select the desired language.

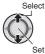

- To return to the previous screen Move the set lever to <.
- To exit the screen Press MENU.

# **Date/Time Setting**

After performing steps 1-4 (cr left column)

5 Select [CLOCK ADJUST].

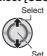

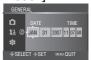

6 Set the date and time.

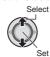

Repeat this step to input the month, day, year, hour and minute.

- To return to the previous screen
  - Move the set lever to <.
- To exit the screen Press MENU.

You have now finished configuring the necessary settings.

- To use the camera right away See page 16.
- To configure other settings See page 14.

# **Other Settings**

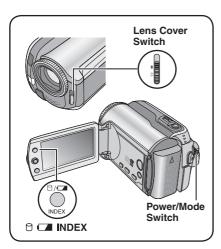

## **Grip Adjustment**

Open the pad and make grip adjustments.

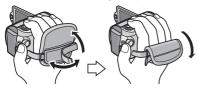

## Lens Cover

When not using the camera, close the lens cover to protect the lens.

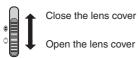

#### NOTE

Do not push the lens cover strongly. Doing so may cause damage to the lens.

# Checking the Remaining Battery Power

## Preparation:

- Set the power/mode switch to OFF.
- Attach the battery pack.

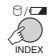

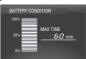

Battery information is displayed for approx. 5 seconds if the button is pressed and released quickly, and for approx. 15 seconds if the button is pressed and held for several seconds.

#### NOTES

- If "COMMUNICATING ERROR" appears, there may be a problem with your battery.
   In such a case, consult your nearest JVC dealer
- The recordable time display should only be used as a guide. It is displayed in 10 minute units

## **Tripod Mounting**

Align the camera stud hole with the tripod stud, and the mounting socket with the screw, and then rotate the camera clockwise to mount it to the tripod.

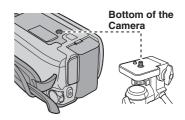

#### NOTE

Do not use a tripod on unsteady or unlevel surfaces. It could tip over, causing serious damage to the camera.

## When Using an SD Card

If you want to record to an SD card, the following three operations need to be performed.

## Compatible SD cards:

Panasonic, TOSHIBA and SanDisk.

- 128 MB to 4 GB.
- If other media are used, they may fail to record data correctly, or they may lose data that had already been recorded.
- For video recording, use a high-speed SD card (at least 10 MB/s).
- MultiMediaCards are not supported.

## 1 Insert an SD card

## Preparation:

Set the power/mode switch to OFF.

Open the SD card cover.

Bottom of the Camera

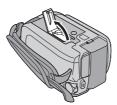

2 Firmly insert the card with its clipped edge first.

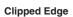

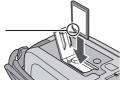

- 3 Close the SD card cover.
- To remove an SD card

  Push the SD card once.

  After the card comes out a little, pull it out.

### NOTES

- Insert and remove the SD card only while the power is turned off. Otherwise, data on the card may be corrupted.
- Do not touch the terminal on the reverse side of the label.

## Ochange the recording medium

The camera is programmed to record on the built-in hard disk when it is shipped from the factory. You can change the recording medium to SD card.

Set [REC MEDIA FOR VIDEO] and [REC MEDIA FOR IMAGE] to [SD]. ( pg. 47, 48)

Second the first time
Second when using it for the first time

This will also ensure stable speeds and operation when accessing the SD card.

Select [EXECUTE] in [FORMAT SD CARD] to format the card. ( pg. 50)

# **Recording Files**

## **Video Recording**

Preparation: Set the power/mode switch to ON.

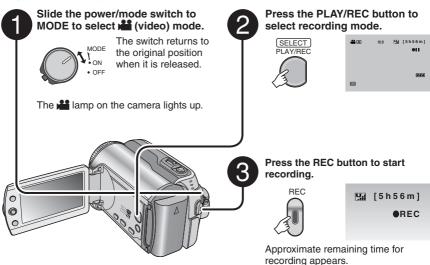

- To stop recording
  Press the REC button again.
- To change the picture quality
  Change the settings in [QUALITY].
  (□ pq. 46)
- To register a file to an event See page 19.

■ To change the aspect ratio of the image (16:9/4:3)

Change the settings in [16:9 WIDE RECORDING]. ( pg. 47)

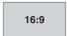

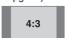

#### NOTES

- The video recording mode is automatically selected when you turn the camera's power off and then
  on again.
- If the camera is not operated for 5 minutes while the power is on, it turns itself off automatically to
  conserve power. To turn the camera on again when using the battery pack, set the power/mode switch
  to OFF, then to ON. When using the AC adapter, perform any operation such as zooming.
- Video files are given the names MOV\_001.MOD to MOV\_009.MOD, MOV\_00A.MOD to MOV\_00F.MOD, and MOV\_010.MOD in order of recording.
- After recording video for 12 consecutive hours, recording stops automatically.
- A new file will be created for every 4 GB of continuous shooting.
- This camera records video in MPEG2 format compliant with SD-VIDEO format. Remember that this
  camera is not compatible with other digital video formats.
- Do not move or shake the camera suddenly during recording. If you do so, the sound of the hard disk drive may be recorded.

## **Still Image Recording**

Preparation: Set the power/mode switch to ON.

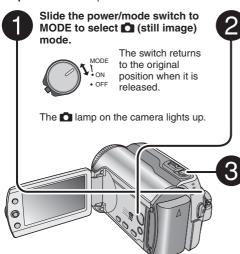

Press the PLAY/REC button to select recording mode.

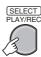

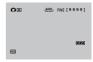

Press and hold the SNAPSHOT button halfway.

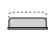

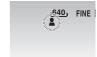

The **\( \subseteq \)** indicator becomes green when the captured image is focused.

- To change the picture quality
  Change the settings in [QUALITY].
  (□ pq. 47)
- To record still images continuously Set [CONTINUOUS SHOOTING] to [ON]. (□ pg. 48)

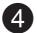

Press the SNAPSHOT button to start recording.

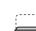

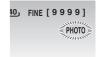

#### NOTE

If the camera is not operated for 5 minutes while the power is on, it turns itself off automatically to conserve power. To turn the camera on again when using the battery pack, set the power/mode switch to **OFF**, then to **ON**. When using the AC adapter, perform any operation such as zooming.

# **Recording Files (Continued)**

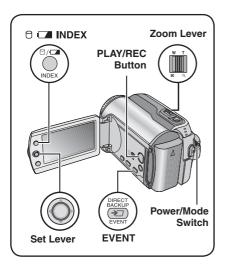

## Zooming

### Preparation:

- Slide the power/mode switch to **MODE** to select and or mode.
- Press the PLAY/REC button to select recording mode.

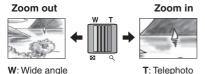

## Maximum Zoom Ratio (Factory-preset)

| <b>⊯</b> mode | mode mode |
|---------------|-----------|
| 68X           | 34X       |

Change the settings in [ZOOM]. (Fig. 46)

#### NOTE

Macro shooting is possible as close as approx. 5 cm (2") to the subject when the zoom lever is set all the way to W.

## **LED Light**

### Preparation:

- Slide the power/mode switch to MODE to select or mode.
- Press the PLAY/REC button to select recording mode.

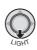

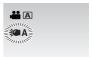

Each time you move the set lever to  $\checkmark$ , setting changes.

| <b></b> | The light remains on regardless of the surrounding conditions. |
|---------|----------------------------------------------------------------|
|         |                                                                |
|         | The light turns on automatically                               |

| \$ <b>⊅</b> A | when shooting in insufficient |
|---------------|-------------------------------|
|               | light conditions.             |
|               |                               |

No display Disables this function.

# Registering Files to Events - → mode only

If you select an event to register the file to before starting recording, the file will be registered to the selected event, thus making the file easy to find at playback. There are up to 3 different destinations within each event (for example: BABY1, BABY2, BABY3).

## Preparation:

- Slide the power/mode switch to MODE to select mode.
- Press the PLAY/REC button to select recording mode.

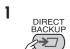

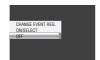

# 2 Select [ON/SELECT].

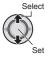

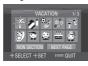

# 3 Select the event that you want to register the file to.

- To select a different destination, select [NEXT PAGE].
- To cancel the event registration, select [NON SECTION].

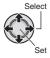

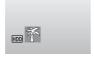

The selected event is displayed on the screen. Press the **REC** button to start recording.

- To exit the screen Press EVENT.
- To search by event for a file to play back See page 26.

### NOTE

Once you select to register a file to a certain event, the setting will remain even if you turn the power off. Unless you change the setting, you will register a file to the same event that you had previously selected.

# Checking the Remaining Space on the Recording Media

− i mode only

## Preparation:

- Slide the power/mode switch to MODE to select mode.
- Press the PLAY/REC button to select recording mode.

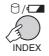

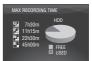

The maximum recording time is displayed for each picture quality mode ( :: ULTRA FINE, :: FINE, :: NORMAL, :: ECONOMY).

■ To return to the normal screen Press the button again.

# **Manual Recording**

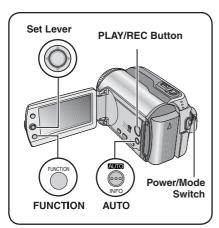

Manual recording mode enables you to set the focus and screen brightness etc. manually. You need to switch to this mode because auto recording mode, which adjusts these settings automatically, is selected by default.

# To Change to Manual Recording Mode

### Preparation:

- Slide the power/mode switch to MODE to select or mode.
- Press the PLAY/REC button to select recording mode.

#### Press twice.

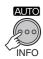

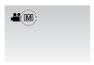

■ To return to the auto recording mode Press the AUTO button so that the A indicator appears.

## Program AE

You can record videos or still images with optimum brightness by adjusting the exposure and shutter speed to suit your surroundings or the subject.

After performing "To Change to Manual Recording Mode" ( Feet column)

1

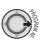

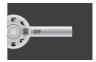

# 2 Select the desired setting.

For details on each setting, see below.

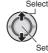

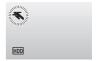

- To cancel the program AE Select [OFF] in step 2.
- Items for program AE setting

Records fast moving subjects clearly.

● SNOW:

Compensates for subjects that may appear too dark when shooting in extremely bright surroundings, such as in snow.

SPOTLIGHT:

Select this when a spotlight makes a subject appear too bright.

● ★ TWILIGHT:

Makes evening scenes look more natural.

## **Nightalive**

The shutter speed is automatically adjusted from 1/2 to 1/250 seconds. It enables recording with low light levels in dim locations.

# After performing "To Change to Manual Recording Mode" ( pg. 20)

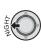

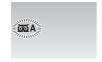

## ■ To cancel nightalive

Move the set lever to  $\langle$  (NIGHT) so that the  $\triangle A$  indicator disappears.

## NOTE

It is recommended to use the tripod (pp. 14) when recording with a slow shutter speed.

## **Backlight Compensation**

Backlight compensation brightens the subject by increasing the exposure.

# After performing "To Change to Manual Recording Mode" ( pg. 20)

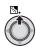

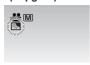

■ To cancel backlight compensation

Move the set lever to ∧ ( ) twice so that
the I indicator disappears.

## **Spot Exposure Control**

Use this function when backlight compensation does not work well, or to adjust the brightness in the desired spot.

# After performing "To Change to Manual Recording Mode" ( pg. 20)

## 1 Move twice.

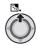

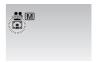

# 2 Select the desired spot metering area frame.

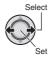

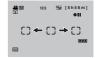

## ■ To lock the exposure

After you finish configuring the setting, press and hold the set lever for more than 2 seconds. The **1** indicator appears.

■ To cancel spot exposure control

Move the set lever to ∧ ( ) once so that
the indicator disappears.

# **Manual Recording (Continued)**

## **Manual Setting in Function Menu**

You can use manual recording functions easily by selecting items in the function menus.

# After performing "To Change to Manual Recording Mode" ( pg. 20)

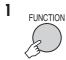

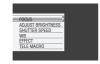

# 2 Select the desired menu.

For details on each menu, see below.

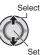

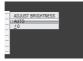

# 3 Select the desired setting.

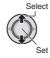

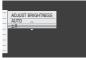

Depending on the kind of settings you select, you can set the value by moving the set lever to  $\land$  /  $\checkmark$  after selecting.

4

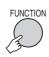

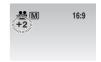

The menu disappears and the indicator for the set function appears.

- To return to the previous screen Move the set lever to <.
- To exit the screen
  Press FUNCTION.

| Menus                                     | Settings: [ ] = Factory-preset                                                                                                    |
|-------------------------------------------|----------------------------------------------------------------------------------------------------|
| FOCUS<br>Adjusts the focus.               | [AUTO]: The focus is adjusted automatically.  ▲ ◆ ▲: Adjusts the focus manually. Move the set lever to  to set the focus. (When zooming, the subject will not go out of focus if you adjust the focus at the telephoto (T) side before zooming to the wide-angle (W) side.)                                                                                              |
| ADJUST BRIGHTNESS Adjusts the brightness. | For  mode  [AUTO]: The brightness is adjusted automatically.  -6 to +6: Corrects the brightness within this range in increments of 1. Move the set lever to ∧ / ∨ to set the value.  For mode  [±0]: The brightness is not adjusted.  -2.0 to +2.0 (EV): Corrects the brightness within this range in increments of 1/3EV. Move the set lever to ∧ / ∨ to set the value. |
|                                           | ■ To lock the exposure  When the menu disappears after you finish configuring the setting, press and hold the set lever for more than 2 seconds.  The ☐ indicator appears.                                                                                                    |

| Menus                                                                                                    | Settings: [ ] = Factory-preset                                                                                                    |
|----------------------------------------------------------------------------------------------------|----------------------------------------------------------------------------------------------------|
| SHUTTER SPEED A fast shutter speed can freeze the motion of a fast-moving subject, and a slow shutter speed can blur the subject to give the impression of motion. | [AUTO]: The shutter speed is adjusted automatically. 1/2 to 1/4000 (For                                                                                                    |
| WB Adjusts the white balance to achieve the optimum colors for the amount of light in your surroundings during recording.                                          | A [AUTO]: White balance is adjusted automatically.  MWB: Adjusts the white balance manually depending on the light source.  1) Hold a sheet of plain white paper in front of the subject so that the white paper fills the screen.  2) Press and hold the set lever until the indicator starts blinking then stops blinking.  ★ FINE: When shooting outdoors on a sunny day.  CLOUD: When shooting outdoors on a cloudy day.  ★ HALOGEN: When a video light or similar type of lighting is used. |
| EFFECT Enables you to record videos or still images with special effects.                                                                                          | <ul> <li>☐ [OFF]: No effect is used.</li> <li>☐ SEPIA: The image has a brownish tint like old photos.</li> <li>B/W MONOTONE: The image becomes black and white like old movies.</li> <li>♣ CLASSIC FILM*: This effect skips frames to give images of an old movie atmosphere.</li> <li>➡ STROBE*: The image looks like a series of consecutive snapshots.</li> <li>* Not available in  mode.</li> </ul>                                                                                          |
| TELE MACRO Enables you to shoot a subject as large as possible at a distance of approx. 40 cm (1.32 ft).                                                           | ☐ [OFF]: Disables the function. ☐ ON: Activates the function.                                                                                                    |

# **Playing Back Files**

## Video Playback

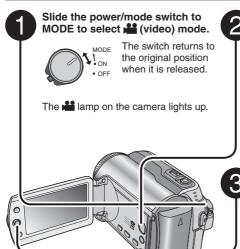

Press the PLAY/REC button to select playback mode.

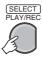

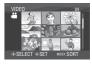

The index screen for videos appears.

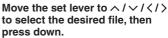

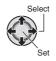

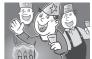

- To return to the index screen Press INDEX.
- To watch on TV See page 29.
- To turn the date display on/off
  Change the settings in [DATE/TIME]. (

  pg. 49)
- To check the file information
  Press INFO when playback is paused. (□ pg. 32)

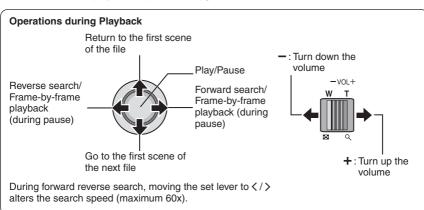

## Still Image Playback

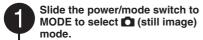

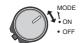

The switch returns to the original position when it is released.

The lamp on the camera lights up.

Press the PLAY/REC button to select playback mode.

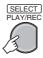

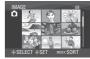

The index screen for still images appears.

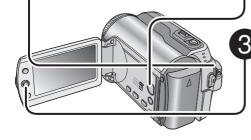

Move the set lever to  $\land / \lor / < / \gt$  to select the desired file, then press down.

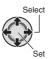

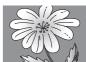

- To return to the index screen Press INDEX.
- To watch on TV See page 29.
- To turn the date display on/off
  Change the settings in [DATE/TIME]. (

  pg. 49)
- To check the file information Press INFO. (□ pg. 32)

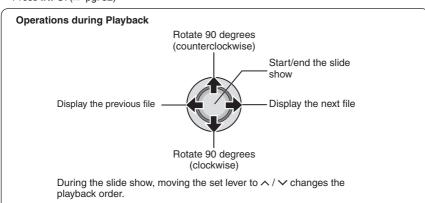

# **Playing Back Files (Continued)**

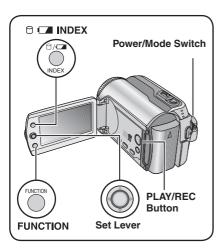

## File Search Function

You can switch the index screen to the date index screen or event screen for the convenient file search.

The event screen can be used in mode. It cannot be used in mode.

#### **Date Index Screen**

You can search the desired file by the recording date.

#### Preparation:

- Slide the power/mode switch to MODE to select mode.
- Press the PLAY/REC button to select playback mode.

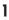

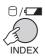

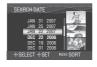

# 2 Select the recording date.

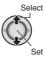

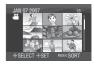

## 3 Select the file you want to play back.

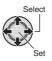

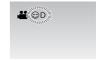

■ To return to the index screen Press the INDEX button.

## Event Screen - am mode only

You can search the desired file by the event that you registered the file to when recording. ( pg. 19) After searching by the event, you can search by the recording date to narrow down the search.

## Preparation:

- Slide the power/mode switch to **MODE** to select **mode**.
- Press the PLAY/REC button to select the playback mode.

# Press twice.

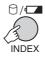

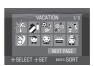

# 2 Select the event.

To move to the next page, select [NEXT PAGE].

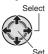

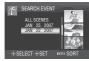

# 3 Select the recording date.

To display all the files, select [ALL SCENES].

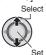

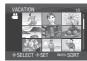

# 4 Select the file you want to play back.

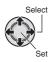

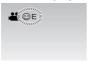

- To return to the index screen Press the INDEX button.
- To change the event registration of a file See page 32.

# 

Video files that are used for demonstration in a shop may be recorded on the camera you purchased. These files are saved to the [EXTMOV] folder and can be played back by the following operations.

## Preparation:

- Slide the power/mode switch to MODE to select 
   <sup>12</sup> mode.
- Press the PLAY/REC button to select playback mode.

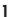

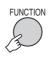

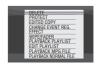

# 2 Select [PLAYBACK MPG FILE].

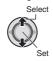

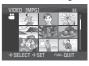

# 3 Select the file you want to play back.

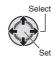

- To exit the screen Press FUNCTION.
- To return to the normal file playback mode

  Select IPL AVRACK NORMAL FILE Line

Select [PLAYBACK NORMAL FILE] in step **2**.

# **Playing Back Files (Continued)**

## Playback with Special Effects

## Wipe or fader effects

Add effects at the beginning and end of videos. These effects cannot be set for still images.

## Playback effects

Add effects that, for example, alter the color tones of images.

## Preparation:

- Slide the power/mode switch to **MODE** to select of or mode.
- Press the PLAY/REC button to select the playback mode.

## ex.) Set [EFFECT] to [SEPIA].

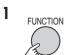

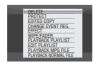

# 2 Select [WIPE/FADER] (♣ mode only) or [EFFECT].

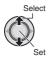

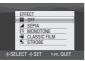

# 3 Select a desired effect.

For details on each effect, see right column.

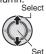

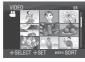

# 4 Select the file you want to play back.

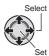

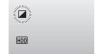

## ■ To exit the screen Press FUNCTION.

■ To turn off the effect Select [OFF] in step 3.

## ■ Items for WIPE/FADER setting

● Wh FADER:WHITE:

Fade in or out with a white screen.

• Bk FADER:BLACK:

Fade in or out with a black screen.

● B.W FADER:B.W:

Fade in to a color screen from a black and white screen, or fade out in the opposite way.

#### ■ WIPE:CORNER:

Wipe in on a black screen from the upper right to the lower left corner, or wipe out in the opposite way.

■ WIPE:WINDOW:

The scene starts in the center of a black screen and wipes in toward the corners, or wipes out in the opposite way.

## ● WIPE:SLIDE:

Wipe in from right to left, or wipe out in the opposite way.

## ● WIPE:DOOR:

Wipe in as the two halves of a black screen open to the left and right revealing the scene, or wipe out in the opposite way.

## ● MIPE:SCROLL:

The scene wipes in from the bottom to the top of a black screen, or wipes out in the opposite way.

## ● I WIPE:SHUTTER:

Wipe in from the center of a black screen toward the top and bottom, or wipe out in the opposite way.

## ■ Items for EFFECT setting

SEPIA:

The image is given a brownish tint like an old photo.

#### B/W MONOTONE:

The image becomes black and white like an old movie.

### • ₩ CLASSIC FILM\*:

The image is given an old movie atmosphere by the effect of skipping frames.

#### ■ STROBE\*:

The image looks like a series of consecutive snapshots.

\* Not available in node.

# **Watching Images on TV**

## Preparation:

Turn off all units.

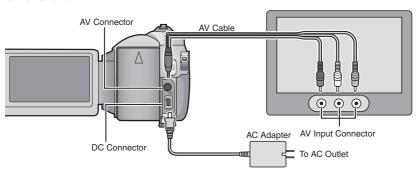

## NOTE

This camera is designed to be used with NTSC-type color television signals. It cannot be used with a television of a different standard.

- 1 Turn on the camera and the TV.
- 2 Set the TV to its VIDEO mode.
- 3 (Only when connecting the camera to the VCR/DVD recorder) Turn on the VCR/DVD recorder, and set the VCR/DVD recorder to its AUX input mode.
- 4 Start playback on the camera. ( pg. 24, 25)
- If the aspect ratio of the image is not correct as shown right Change the settings in [SELECT TV TYPE].

Change the settings in [SELECT TV TYPE]. (Fig. 49)

■ To display camera's on-screen display on TV Set [DISPLAY ON TV] to [ON]. (☐ pg. 49)

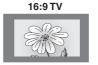

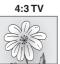

# Managing Files

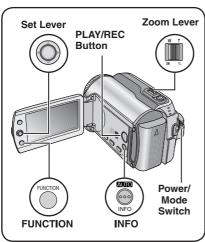

# CAUTION

Do not remove the recording medium or perform any other operation (such as turning off the power) while accessing files. Also, be sure to use the provided AC adapter, as the data on the recording medium may be corrupted if the battery becomes exhausted during operation. If the data on the recording medium becomes corrupted, format the recording medium. (F pg. 50)

## **Deleting/Protecting Files**

- Protected files cannot be deleted. To delete them, release the protection first.
- Once files are deleted, they cannot be restored. Check files before deleting.
- For an SD card, you can use the write/erase protection tab to set protection. To protect all the files, slide the tab to the "LOCK" position.

Write/erase protection tab

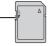

## Preparation:

- Slide the power/mode switch to **MODE** to select if or in mode.
- Press the PLAY/REC button to select playback mode.

## ex.) Performing [DELETE].

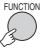

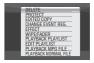

# 2 Select [DELETE] or [PROTECT].

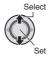

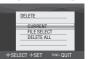

## **Deleting/Protecting the Currently** Displayed File

## After performing steps 1-2

# 3 Select [CURRENT].

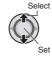

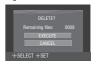

You can select the previous or next file by moving the set lever to  $\langle / \rangle$ .

## 4 Select [EXECUTE].

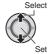

■ To exit the screen Press FUNCTION.

## Selecting and Deleting/Protecting Files

After performing steps 1-2 (pg. 30)

3 Select [FILE SELECT].

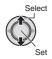

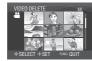

4 Select the desired file.

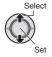

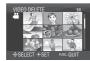

- The m
   or n mark appears on the file. To select other files, repeat this step.
- If you slide the zoom lever towards T, the preview screen is displayed. Sliding the zoom lever towards W returns to the index screen.

5

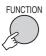

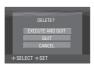

6 Select [EXECUTE AND QUIT] (when performing [DELETE]) or [QUIT] (when performing [PROTECT]).

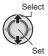

■ To exit the screen Press FUNCTION.

## **Deleting/Protecting All Files**

After performing steps 1-2 (pg. 30)

3 Select [DELETE ALL] or [PROTECT ALL].

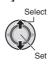

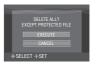

4 Select [EXECUTE].

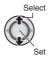

■ To exit the screen Press FUNCTION.

## ■ To release protection

Select the protected file in step **4** ("Selecting and Deleting/Protecting Files" 

| Files | Files | Files | Files | Files | Files | Files | Files | Files | Files | Files | Files | Files | Files | Files | Files | Files | Files | Files | Files | Files | Files | Files | Files | Files | Files | Files | Files | Files | Files | Files | Files | Files | Files | Files | Files | Files | Files | Files | Files | Files | Files | Files | Files | Files | Files | Files | Files | Files | Files | Files | Files | Files | Files | Files | Files | Files | Files | Files | Files | Files | Files | Files | Files | Files | Files | Files | Files | Files | Files | Files | Files | Files | Files | Files | Files | Files | Files | Files | Files | Files | Files | Files | Files | Files | Files | Files | Files | Files | Files | Files | Files | Files | Files | Files | Files | Files | Files | Files | Files | Files | Files | Files | Files | Files | Files | Files | Files | Files | Files | Files | Files | Files | Files | Files | Files | Files | Files | Files | Files | Files | Files | Files | Files | Files | Files | Files | Files | Files | Files | Files | Files | Files | Files | Files | Files | Files | Files | Files | Files | Files | Files | Files | Files | Files | Files | Files | Files | Files | Files | Files | Files | Files | Files | Files | Files | Files | Files | Files | Files | Files | Files | Files | Files | Files | Files | Files | Files | Files | Files | Files | Files | Files | Files | Files | Files | Files | Files | Files | Files | Files | Files | Files | Files | Files | Files | Files | Files | Files | Files | Files | Files | Files | Files | Files | Files | Files | Files | Files | Files | Files | Files | Files | Files | Files | Files | Files | Files | Files | Files | Files | Files | Files | Files | Files | Files | Files | Files | Files | Files | Files | Files | Files | Files | Files | Files | Files | Files | Files | Files | Files | Files | Files | Files | Files | Files | Files | Files | Files | Files | Files | Files | Files | Files | Files |

### ■ To release protection of all files

- 1) In step **3**, select [CANCEL ALL], then press down the set lever.
- 2) Move the set lever to ∧ / ∨ to select [EXECUTE], then press down.

# **Managing Files (Continued)**

## Viewing File Information

## Preparation:

- For M mode: Pause the playback.
   Alternatively, select the file on the index screen.
- For node: Play back the still image.
   Alternatively, select the file on the index screen.

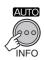

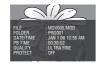

- FILE:
- File name
- FOLDER:
- Folder name
- DATE/TIME:
   Date and time of the recording
- PB TIME (for video files):
- Playback time (length of the file)
   SIZE (for still images):
- Image size ( pg. 47)
- QUALITY:
- Image quality (F pg. 46, 47)
- PROTECT:
  - File protection status (r pg. 30)
- To turn off the file information display Press INFO again.

# Changing the Event Registration of Video Files after Recording

− i mode only

### Preparation:

- Slide the power/mode switch to **MODE** to select mode.
- Press the PLAY/REC button to select playback mode.

1

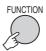

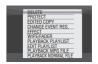

# 2 Select [CHANGE EVENT REG.].

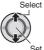

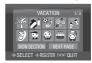

- 3 Select a new event to register the file
  - To move to the next page, select [NEXT PAGE].
  - To cancel the event registration, select [NON SECTION].

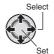

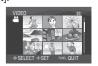

4 Select the file you want to register.

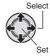

- If you slide the zoom lever towards T, the preview screen is displayed. Sliding the zoom lever towards W returns to the index screen.

5

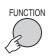

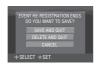

6 Select [SAVE AND QUIT].

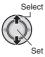

■ To exit the screen Press FUNCTION.

# Partial Delete (EDITED COPY) - ★ mode only

You can divide the selected video file into two, and make a copy of the desired section as a new video file.

## Preparation:

- Slide the power/mode switch to **MODE** to select mode.
- Press the PLAY/REC button to select playback mode.

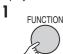

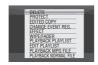

2 Select [EDITED COPY].

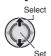

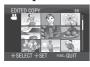

3 Select the desired file.

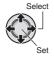

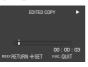

Playback starts.

# 4 Set the point at which you want to divide the file.

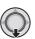

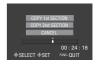

- 5 Select the file you want to copy.
  - [COPY 1st SECTION]:
    Copy the section before the division point.
  - [COPY 2nd SECTION]:
    Copy the section after the division point.

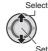

When copying is finished, the copied file is added to the index screen.

■ To exit the screen
Press FUNCTION.

## NOTE

When playing back the copied file, the recording date of the original file is displayed. Meanwhile, the date when you copied is displayed on the file information display. (prop. 32)

# Playlists - mode only

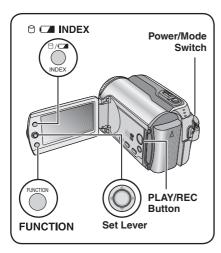

It is a list that enables you to organize recorded videos in order of preference.

## Preparation:

- Slide the power/mode switch to MODE to select mode.
- Press the PLAY/REC button to select playback mode.

## **Creating Playlists**

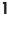

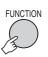

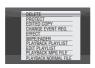

# 2 Select [EDIT PLAYLIST].

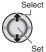

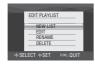

# 3 Select [NEW LIST].

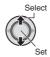

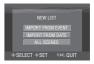

# 4 Select an item and display files.

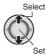

### • [IMPORT FROM EVENT]:

Search for an event and display the corresponding files listed by recording date.

Move the set lever to  $\land / \lor / \lt / \gt$  to select the event, then press down.

## • [IMPORT FROM DATE]:

Display all the files in the medium listed by recording date.

## • [ALL SCENES]:

Display all files individually.

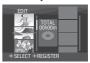

# 5 Select the file to add to playlist.

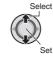

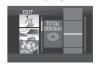

To preview scenes, move the set lever to  $\wedge$ / $\vee$  to select the file and press the INDEX button. When the index screen of individual scenes appears, move the set lever to  $\wedge$ / $\vee$ / $\langle$ / to select the file, then press down. To return to previous screen, press INDEX.

# **6** Select the insertion point.

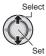

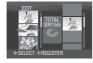

- To add other files, repeat steps 5 and 6.
- To delete a registered scene, move the set lever to ∧ / ∨ to select the registered file, then press down.

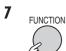

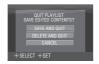

# 8 Select [SAVE AND QUIT].

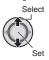

■ To exit the screen Press FUNCTION.

### NOTES

- A maximum of 99 playlists can be created.
- Each playlist can consist of a maximum of 99 scenes.
- If you delete the original files, the corresponding files are also deleted from the playlist.

## **Playing Back Playlists**

1

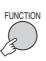

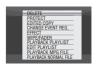

# 2 Select [PLAYBACK PLAYLIST].

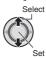

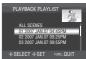

# 3 Select the playlist that you want to play back.

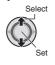

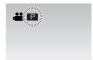

- To exit the screen Press FUNCTION.
- To stop playback
- Press down the set lever.

  To return to the normal file playback mode

Select [PLAYBACK NORMAL FILE] in step **2**.

- To play back from the desired scene
  - 1) In step **2**, press the **INDEX** button. (The index screen for playlist appears.)
  - Move the set lever to ∧ / ∨ / ⟨ / > to select the desired scene, then press down.
- When dubbing playlists using a VCR/DVD recorder (☞ pg. 44)

Play back playlists by performing the following operations.

- 1) After performing steps **1-2**, move the set lever to >.
- Move the set lever to \( / \sim to select \)
  [START PLAYBACK], then press down.
  (A black screen is displayed for five seconds at the first and the last scene.)

# Playlists - mode only (Continued)

## Other Operations of Playlists

You can perform additional editing and delete files in a created playlist.

## Preparation:

Perform steps 1-2. ( pg. 34)

## Adding/Deleting Files in Playlist

- 3 Move the set lever to ∧ / ∨ to select [EDIT], then press down.
- 4 Move the set lever to ∧ / ∨ to select the playlist you want to edit, then press down.

To add or delete files, follow the steps **5** to **8** in "Creating Playlists". ( pg. 34)

## **Changing Playlist Names**

The default name of a playlist is its creation date and time.

- 3 Move the set lever to ∧ / ∨ to select [RENAME], then press down.
- 4 Move the set lever to ∧ / ∨ to select the desired playlist, then press down.
- 5 Move the set lever to \( / \lor / \lor / \lor / \lor \) to select the desired letter, then press down.
  - Repeat this process to complete the name.
  - You can change the character types (capital letters, small letters or marks) by selecting [A/a/@].
  - To correct a letter, select [←] or [→] and press down the set lever to move the cursor to the letter, then select [CLEAR] and press down the set lever.
- 6 Move the set lever to ∧ / ∨ / ⟨ / > to select [←], then press down.

### **Deleting Playlist**

Original files are not deleted even if you delete the playlist.

- 3 Move the set lever to ∧ / ∨ to select [DELETE], then press down.
- 4 Move the set lever to ^/ to select a
  playlist you want to delete.
  To delete all playlists at once, select
  [DELETE ALL].
- 5 Press down the set lever.
- 6 Move the set lever to ∧ / ∨ to select [EXECUTE], then press down.

## Print Setting - mode only

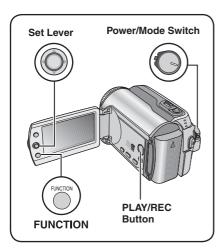

## **DPOF Print Setting**

This camera is compatible with DPOF (Digital Print Order Format). You can set which images to be printed and the number of prints with this camera. This feature is useful to print with a DPOF-compatible printer or for taking the recording medium to a photo lab for printing.

#### Preparation:

- Slide the power/mode switch to MODE to select mode.
- Press the PLAY/REC button to select playback mode.

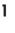

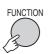

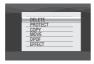

## 2 Select [DPOF].

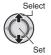

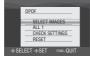

## **Setting Files Individually**

After performing steps 1-2

## 3 Select [SELECT IMAGES].

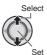

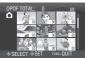

## 4 Select the desired file.

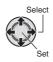

If you slide and hold the zoom lever towards **T**, the preview screen of the still image is displayed.

# 5 Select the number of prints. (max. 15 prints)

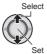

To set print information for other images, repeat steps **4** and **5**. (You can set up to 999 files.)

6 FUNCTION

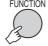

## ■ To exit the screen

Press FUNCTION.

#### ■ To cancel the selection

Set the number of prints to "00" in step 5.

■ To confirm DPOF settings

In step **3**, move the set lever to ∧ / ∨ to select [CHECK SETTINGS], then press down.

 If necessary, change the number of prints for the desired file by following steps 4 and 5.

### ■ To reset DPOF settings

- In step 3, move the set lever to ∧ / ∨ to select [RESET], then press down.
- 2) Move the set lever to ∧ / ∨ to select [EXECUTE], then press down.

## Print Setting - mode only (Continued)

Setting All Files Together (One Print for Each)

After performing steps 1-2 (pg. 37)

## 3 Select [ALL1].

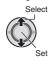

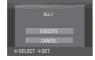

## 4 Select [EXECUTE].

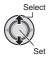

- To exit the screen Press FUNCTION.
- To confirm DPOF settings In step 3, move the set lever to ^/ to select [CHECK SETTINGS], then press down.
  - If necessary, change the number of prints for the desired file by following steps 4 and 5. (propp. 37)
- To reset DPOF settings
  - In step 3, move the set lever to ∧ / ∨ to select [RESET], then press down.
  - 2) Move the set lever to ∧ / ∨ to select [EXECUTE], then press down.

## **Direct Printing with PictBridge Printer**

If your printer is compatible with PictBridge, still images can be printed easily by connecting the camera directly to the printer with the USB cable. DPOF setting can also be used. ( $\mathbb{Z}$  pg. 37)

### Preparation:

Set the power/mode switch to **OFF**.

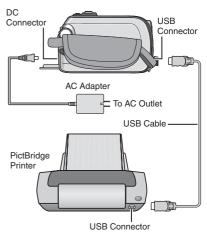

## 1 Set the power/mode switch to ON.

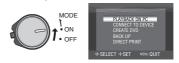

## 2 Select [DIRECT PRINT].

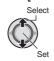

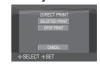

## To Print by Selecting a Still Image

After performing steps 1-2 (pg. 38)

## 3 Select [SELECTED PRINT].

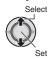

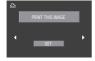

## 4 Select the desired Image.

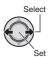

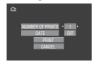

# 5 Move the set lever to ∧ / ∨ to select menus and < / > to select settings.

- [NUMBER OF PRINTS]:
  The number of prints can be set from 1 to 99.
- [DATE]: Set whether to print the date and time.

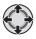

## 6 Select [PRINT].

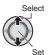

## ■ To stop printing after printing starts

- 1) Press down the set lever.
- Move the set lever to ∧ / ∨ to select [EXECUTE], then press down.

## To Print Using the DPOF Settings

If the printer is compatible with DPOF, you can use the DPOF settings. ( pg. 37)

After performing steps 1-2 (pg. 38)

## 3 Select [DPOF PRINT].

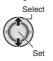

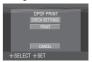

## 4 Select [PRINT].

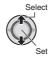

## ■ To stop printing after printing starts

- 1) Press down the set lever.
- 2) Move the set lever to ∧ / ∨ to select [EXECUTE], then press down.
- To confirm the DPOF setting
  In step 4, move the set lever to ^/ 
  to select [CHECK SETTINGS], then press down. To return to the previous screen, press FUNCTION.

#### NOTES

- If the printer is not recognised, disconnect the USB cable, then reconnect it.
- You cannot return to the previous screen while operating Direct print. If you want to redo the operation, remove the USB cable, switch off the camera's power, and start the operation again from the beginning.

## **Copying Files**

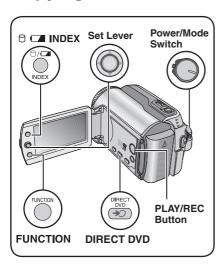

## Types of Copying and Connectable Device

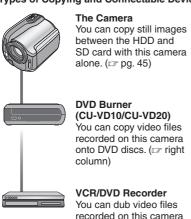

onto DVD discs. (pg. 44)

# Using a DVD Burner to Copy Files from the Camera (DVD Creation Function)

## Supported discs: 12cm DVD-R, DVD-RW

- Regarding DVD-R discs, only unused DVD-R discs can be used. Regarding DVD-RW discs, used DVD-RW discs can also be used, but they need to be formatted before recording. Formatting a disc deletes all content recorded on the disc up until that time.
- Dual-layer discs cannot be used.

## Regarding finalization after copying

The disc is automatically finalized so that it can be played on other devices. After finalizing, the disc is a play-only disc, so no more files can be added.

## Preparation:

Set the power/mode switch to OFF.

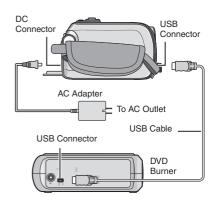

# Copying Only the Newly Taken Video Files

Files that have never been copied to the DVD discs are automatically selected and copied.

## 1 Set the power/mode switch to ON.

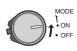

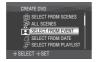

DIRECT DVD

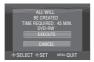

## 3 Select [EXECUTE].

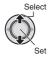

- The DVD disc begins to be created.
   When [COMPLETED] appears, press down the set lever to complete the operation.
- When [COMPLETED. CHANGE DISC] appears, change the disc. The second DVD disc begins to be created.
- To cancel the DVD creation, select [CANCEL].

#### ■ To exit the screen

Press **MENU**, then move the set lever to ^ / ∨ to select [EXECUTE] and press down.

## Selecting and Copying Video Files

After performing step 1 ( left column)

# 2 Select an item and display the DVD Creation List for the files to be copied.

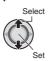

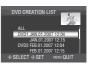

## • [SELECT FROM EVENT]:

Search for an event and display the corresponding files listed by recording date.

Move the set lever to  $\land / \lor / \langle / \rangle$  to select the event, then press down.

## • [SELECT FROM DATE]:

Display the files recorded on selected dates listed by recording date. Move the set lever to  $\land$   $\lor$  to select the recording date, then press down.

### • [SELECT FROM PLAYLIST]:

Register a created playlist. ( pp. 34) Playlists are displayed in a list in the selection order.

- Move the set lever to ∧ / ∨ to select the desired list, then press down. To select other lists, repeat this process.
- 2) Move the set lever to > twice.

## • [CREATE DUPLICATE]:

Create a DVD disc identical to the one created last time. The last creation date is displayed. (Up to 20 files) Move the set lever to  $\wedge / \sim$  to select the date, then press down.

### • [SELECT FROM SCENES]:

Register a file individually. Files are displayed in a list in the selection order.

- Move the set lever to ∧ / ∨ to select the desired file, then press down. To select other files, repeat this process.
- 2) Move the set lever to > twice.

#### • [ALL SCENES]:

Display all files individually.

Make sure to read "Disc number" (pp. 42) before proceeding to the next procedure.

## **Copying Files (Continued)**

## 3 Select the desired disc number.

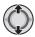

- If you select [ALL], all discs in the list are created.
- To preview scenes, move the set lever to ∧/∨ to select the file and press the INDEX button. When the index screen of individual scenes appears, move the set lever to ∧/∨/⟨/⟩ to select the file, then press down.

To return to previous screen, press **INDEX**.

 mark shows that the disc is created already.

4

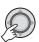

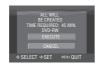

## 5 Select [EXECUTE].

Select

Set

- The DVD disc begins to be created.
   When [COMPLETED] appears, press down the set lever to complete the operation.
- When [COMPLETED. CHANGE DISC] appears, change the disc. The second DVD disc begins to be created.
- To cancel the DVD creation, select [CANCEL].

#### ■ To exit the screen

Press **MENU**, then move the set lever to ^ / ∨ to select [EXECUTE] and press down.

# ■ To check whether the DVD disc was created properly

In step  $\mathbf{2}$  ( $\mathbb{Z}$  pg. 41), move the set lever to  $\wedge$  /  $\vee$  to select [PLAY DVD], then press down. To return to the previous screen, press the **INDEX** button.

#### ■ Disc number

Disc number shows the number of DVD discs you can create. The dubbing range of each disc is automatically allocated, presuming that all the files are to be dubbed from the first one on the list. This dubbing range cannot be changed. ex.) "DVD1" records 2 files, "JAN.01.2007" and "JAN.15.2007".

ALL DVD1 JAN.01.2007 12:04 JAN.15.2007 12:15 DVD2 FEB.01.2007 12:04 FEB.08.2007 12:15

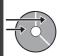

### ■ Title and chapter of created DVD

Each recording date becomes one title in a created DVD and each scene recorded in a same day becomes one chapter in the title.

Chapter

## ■ Menu for disc playback

When you play back the created DVD disc on a DVD player or other devices, the following top menu will be displayed.

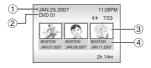

- 1) Disc title: Creating date of the disc
- ② DVD number (127 pg. 42)
- 3 Title thumbnail: First scene of the title
- 4 Title name: Recording date/Playlist name

## **Copying Files (Continued)**

# Using a VCR/DVD Recorder to Dub Files from the Camera

## Preparation:

Turn off all units.

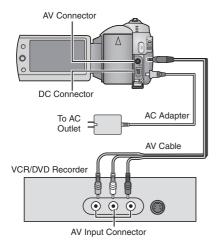

- Set the VCR/DVD recorder to its AUX input mode.
- 2 Start playback on the camera.
  - To play back videos (pg. 24)
  - To play back playlists ("When dubbing playlists using a VCR/DVD recorder"
     pg. 35)
- 3 At the point you want to start dubbing, start recording on the VCR/DVD recorder.

  Refer to the VCR/DVD recorder's instruction manual

### ■ To stop dubbing

Stop recording on the VCR/DVD recorder, then press the **REC** button again.

### NOTE

To make the file to record only the date information among the display indications, set [DISPLAY] to [OFF], [DISPLAY ON TV] to [ON], and [DATE/TIME] to [ON] or [AUTO]. (Fig. 49)

## Copying/Moving Still Image Files

You can copy or move still image files between the HDD and SD card using the onscreen display.

### Preparation:

- Slide the power/mode switch to MODE to select mode.
- Press the PLAY/REC button to select playback mode.
- Make sure that SD card is inserted in the SD slot.
- Make sure that enough free space is left in the copy/move destination medium.

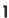

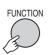

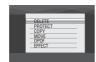

## 2 Select [COPY] or [MOVE].

## • [COPY]:

Files are copied to the destination medium while leaving original files in the source medium.

## • [MOVE]:

Files are moved to the destination medium while deleting original files (except read-only files) in the source medium.

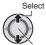

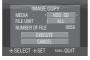

3 Set the direction of copy/move. (HDD → SD or SD → HDD)

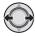

4

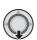

# 5 Set the file unit ([ALL] or [FILE]) to copy/move.

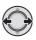

## • [FILE]:

Select when you want to transfer the selected files.

- Move the set lever to ∧ / ∨ / ⟨ / ⟩
   to select the desired file, then press
   down.
- 2) Press FUNCTION.

## • [ALL]:

Select when you want to transfer all files in the recording medium.

## **6** Select [EXECUTE].

Select

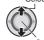

Set

File transfer starts. When [COPYING/MOVING COMPLETED] appears, press down the set lever.

#### ■ To exit the screen

Press **MENU**, then move the set lever to ^ / ∨ to select [EXECUTE] and press down.

### ■ To stop the file transfer

- 1) Press down the set lever.
- 2) Select [EXECUTE] and press down the set lever.

## **Changing the Menu Settings**

ex.) Set [DEMO MODE] to [OFF].

MENU MENU

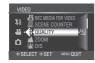

2

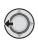

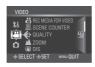

- 3 Select the desired menu from the first menu item.
  - [VIDEO]:

Display menus related to **a** mode.

• [IMAGE]:

Display menus related to node.

• [GÉNÉRAL]:

Display menus common to **a** and **a** modes.

• [MEDIA]:

Display menus related to recording media (HDD and SD cards).

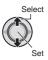

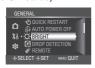

4 Select the desired menu from the second menu item.

For details on each menu, see below.

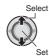

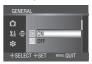

5 Select the desired setting from the third menu item.

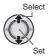

- To return to the previous screen
- Move the set lever to <.
- To exit the screen Press MENU.

|       | Menus                                                   | Settings: [] = Factory-preset                                                                                                    |  |  |  |  |
|-------|---------------------------------------------------------|----------------------------------------------------------------------------------------------------|--|--|--|--|
| 1.    | Enables you to set the picture quality for videos.      | ULTRA FINE / [FINE] / NORMAL / ECONOMY                                                                                                    |  |  |  |  |
| VIDEO | ▲ ZOOM<br>Enables you to set the maximum<br>zoom ratio. | 34X / [68X] / 800X NOTE When the smallest value is set, the optical zoom is used. When one of the larger values is set, the digital zoom is used. |  |  |  |  |

|         | Menus                                                                                                    | Settings: [ ] = Factory-preset                                                                                                    |
|---------|----------------------------------------------------------------------------------------------------|----------------------------------------------------------------------------------------------------|
|         | (W) DIS Compensates for hand shake.                                                                                            | OFF: Disables the function.  [ON]: Activates the function.  NOTES  • Accurate stabilization may not be possible if hand shake is excessive, or depending on the shooting conditions. • Switch off this mode when recording with the camera on a tripod.                                                                                                    |
| VIDEO   | ☑ 16:9 WIDE RECORDING<br>Records videos in 16:9 size.                                                                          | OFF: Records videos in 4:3 size.  [ON]: Records videos in 16:9 size. The 16:9 indicator lights up on the LCD monitor.  NOTES  ● If the recording mode is set to ECONOMY, you cannot record in 16:9 size (the 16:9 indicator lights up blue).  ● If you want to burn the recorded videos onto DVD discs, it is recommended not to mix 16:9 size videos and 4:3 size videos.  ● If you record videos in 16:9 size, the aspect ratio of the video may be incorrect when watching the videos on your TV. If this occurs, change the settings in [SELECT TV TYPE]. (□ pg. 49) |
|         | Makes the subject appear bright automatically when you record in dark places. However, the overall color tones appear grayish. | OFF: Disables the function. [ON]: Activates the function.                                                                                                    |
|         | <b>≋ WIND CUT</b> Reduces noise caused by wind.                                                                                | [OFF]: Disables the function. ON: Activates the function.                                                                                                    |
|         | REC MEDIA FOR VIDEO Enables you to set the recording medium for videos.                                                        | [HDD] / SD                                                                                                    |
|         | Enables you to set whether to display the scene counter.                                                                       | [OFF]: Disables the function. ON: Activates the function.                                                                                                    |
| • IMAGE | <b>♣ QUALITY</b> Enables you to set the picture quality for still images.                                                      | [FINE] / STANDARD                                                                                                    |

# **Changing the Menu Settings (Continued)**

|                | Menus                                                                                                    | Settings: [ ] = Factory-preset                                                                                                    |  |  |  |
|----------------|----------------------------------------------------------------------------------------------------|----------------------------------------------------------------------------------------------------|--|--|--|
|                | Makes the subject appear bright automatically when you record in dark places. However, the overall color tones appear grayish.                                                      | OFF: Disables the function. [ON]: Activates the function.                                                                                                    |  |  |  |
| <b>□</b> IMAGE | CONTINUOUS SHOOTING Records still images continuously while the SNAPSHOT button is pressed.                                                                                         | OFF]: Disables the function. ON: Activates the function.  NOTES  The interval between recording still images is approx. 0.3 seconds. Continuous shooting may not work well depending on the recording medium. The continuous shooting speed will drop if this function is used repeatedly.                |  |  |  |
|                | SELF-TIMER Starts recording when the set time elapses after the SNAPSHOT button is pressed.                                                                                         | [OFF] / 2SEC / 10SEC                                                                                                    |  |  |  |
|                | REC MEDIA FOR IMAGE Enables you to set the recording medium for still images.                                                                                                    | [HDD] / SD                                                                                                    |  |  |  |
|                | ⇒ BRIGHT  Enables you to set the brightness of the LCD monitor.                                                                                                    | Adjust the brightness of the display moving the set level to  , then press down.                                                                                                    |  |  |  |
| <b>→</b>       | El DROP DETECTION Prevents damage to the HDD by turning off the power automatically when the camera detects that it has been dropped.                                               | OFF: Disables the function.  [ON]: Activates the function.  To turn the unit on when the drop detection worked, set the power/mode switch to OFF, and to ON again.  CAUTION  Setting this function to off increases the chances of damaging the built-in hard disk if the camera is accidentally dropped. |  |  |  |
| \$ GENERAL     | REMOTE Turns reception of the operation signal from the remote control on/off.                                                                                                    | OFF: The camera does not receive the signal from the remote control.  [ON]: Enables operation with the remote control.                                                                                                    |  |  |  |
| AL             | DEMO MODE Introduces special features of the camera at the following cases.  When the menu screen is closed.  When there is no operation for about 3 minutes during recording mode. | OFF: Disables the function.  [ON]: Activates the function.  NOTES  The demonstration only works when the DC cord is connected, not with the battery.  If an SD card is in the camera, demonstration will not take place even if this mode is set to [ON].                                                 |  |  |  |
|                | =:)) OPERATION SOUND<br>Enables you to set the operation<br>sound or turn the operation<br>sound on/off.                                                                            | OFF: Turns off the operation sound. [MELODY]: The melody sounds when any operation is performed.                                                                                                    |  |  |  |

|            | Menus                                                                                                    | Settings: [ ] = Factory-preset                                                                                                    |
|------------|----------------------------------------------------------------------------------------------------|----------------------------------------------------------------------------------------------------|
|            | SELECTTV TYPE Enables you to select the TV type when watching files recorded on the camera on your TV.                                                                            | 4:3 / [16:9]                                                                                                    |
|            | <b>□ DISPLAY</b> Enables you to set whether to display the on-screen display.                                                                                                    | OFF: Turns off the on-screen display.  [ON]: Turns on the on-screen display.                                                                                                    |
|            | Used for displaying camera's onscreen display on a TV screen.                                                                                                    | [OFF]: Does not display on TV. ON: Displays on TV.                                                                                                    |
|            | Æ LANGUAGE<br>Enables you to set the display<br>language. (☞ pg. 13)                                                                                                    | [ESPAÑOL] / ENGLISH / FRANÇAIS /<br>PORTUGUÊS / 日本語 / 한국어 / 中文                                                                                                    |
| <b>%</b> G | ③ CLOCK ADJUST<br>Enables you to set the time.<br>(☑ pg. 13)                                                                                                    | DATE / TIME                                                                                                    |
| \$ GENERAL | DATE DISPLAY STYLE Enables you to set the date and time display format.                                                                                                    | DATE STYLE:<br>year.month.day / [month.day.year] / day.month.year<br>TIME:<br>24h / [12h]                                                                                                    |
|            | DATE/TIME     Enables you to set whether to display the current time on the LCD monitor.                                                                                          | OFF: The date/time does not appear.  [AUTO]: The date/time appears for approx. 5 seconds in the following cases.  • When the power/mode switch is set from OFF to ON  • When playback starts  • When the date is changed during playback  ON: The date/time is always displayed. |
|            | ♦\$ PRESET Returns all the camera settings to their default values.                                                                                                    | EXECUTE: Performs this function.  [CANCEL]: Returns to the menu screen without executing reset.                                                                                                    |
|            | Enables the camera to start up quickly when you turn the power off and then on again within five minutes by closing and opening the LCD monitor. ("Power-linked operation" pp. 8) | OFF: Disables the function.  [ON]: Activates the function. The ♣ or □ lamp flashes when closing the LCD monitor.  NOTE  This function is not available during charging.                                                                                                    |

# **Changing the Menu Settings (Continued)**

|                  | Menus                                                                                                    | Settings: [ ] = Factory-preset                                                                                                    |  |  |  |  |
|------------------|----------------------------------------------------------------------------------------------------|----------------------------------------------------------------------------------------------------|--|--|--|--|
| <b>X</b> deneral | & AUTO POWER OFF If the camera is not operated for 5 minutes while the power is on, it turns itself off automatically to conserve power.                                                                                                    | OFF: Disables the function.  [ON]: Activates the function.  To turn the camera on again, set the power/mode switch to OFF, then to ON when using the battery pack. When using the AC adapter, perform any operation such as zooming.                        |  |  |  |  |
|                  | © CLEAN-UP HDD Writing speed to HDD tends to become slow after long periods of repeated use. Execute cleanup periodically to regain the writing speed.                                                                                           | Connect the AC adapter.  EXECUTE: Performs this function. Select [OK] when completed.  [CANCEL]: Cancels this function.  NOTE  Depending on the condition of the HDD, it may take several minutes for the cleanup process to be completed.                  |  |  |  |  |
|                  | FORMAT HDD This will ensure stable speeds and operation when accessing the hard disk drive.                                                                                                    | EXECUTE: Performs this function. Select [OK] when completed.  [CANCEL]: Cancels this function.  NOTES  Be aware that all files and data including protected files will be erased by the formatting process.  Do not format the recording medium on your PC. |  |  |  |  |
| <b>ॐ</b> MEDIA   | This will make it more difficult to recover data on the HDD which has already been erased. It is recommended that you do this when disposing of the camera to prevent illegal data recovery (using commercially available software).             | Connect the AC adapter.  EXECUTE: Performs this function. Select [OK] when completed.  [CANCEL]: Cancels this function.                                                                                                    |  |  |  |  |
|                  | FORMAT SD CARD You have to format newly purchased SD cards with this camera before using them. This will also ensure stable speeds and operation when accessing the SD card.                                                                     | EXECUTE: Performs this function. Select [OK] when completed.  [CANCEL]: Cancels this function.  NOTES  Be aware that all files and data including protected files will be erased by the formatting process.  Do not format the recording medium on your PC. |  |  |  |  |
|                  | WIDEO NO. RESET IMAGE NO. RESET By resetting the file number (name), a new folder will be made. The new files you are going to make will be stored in the new folder. It is convenient to separate the new files from previously recorded files. | EXECUTE: Performs this function. Select [OK] when completed.  [CANCEL]: Cancels this function.                                                                                                    |  |  |  |  |

## **Troubleshooting**

The camera is a microcomputer-controlled device. External noise and interference (from a TV, a radio, etc.) might prevent it from functioning properly.

# The following phenomena are not malfunctions.

- The camera heats up when it is used for a long time.
- The battery heats up during charging.
- When playing back a video file, the image stops momentarily or the sound is interrupted at junctions between scenes.

- To solve the problem, first follow the instructions below.
- If the problem is not solved, reset the camera. ( below)
- If the problem persists, please consult your nearest JVC dealer.

## ■ To reset the camera

- Set the power/mode switch to OFF and remove the power supply (battery pack or AC adapter) from the camera, then reattach it.
- 2) Execute [PRESET] from the menu. (PRESET) from the menu.

|       | Trouble                                                                                                    | Action                                                                                                    |               |  |  |
|-------|----------------------------------------------------------------------------------------------------|----------------------------------------------------------------------------------------------------|---------------|--|--|
|       | No power is supplied.                                                                                                    | Connect the AC adapter securely.     Detach the battery pack once again and re-attach it firmly.     Replace the dead battery with a fully charged one.                                                                                                    | 12<br>12<br>– |  |  |
|       | No display appears.                                                                                                    | If the camera is not operated for 5 minutes while the power is on, it turns itself off automatically to conserve power. To turn the camera on again when using the battery pack, set the power/mode switch to OFF, then to ON. When using the AC adapter, perform any operation such as zooming.  Adjust the brightness of the LCD monitor. | 48            |  |  |
| 70    | The power was turned off accidentally.  • Move to a place where no vibration or excessive sound. • The drop detection function operated. Set the power/ mode switch to OFF, and to ON again. To turn off this function, set [DROP DETECTION] to [OFF]. |                                                                                                    |               |  |  |
| Power | The displayed amount of remaining battery power differs from the actual operating time.                                                                                                    | Fully charge the battery, and then run it down. If the problem persists, the battery is worn out and needs to be replaced. Please purchase a new one.                                                                                                    | 12            |  |  |
|       | The power does not<br>turn on, or the battery<br>operation time is<br>extremely short even<br>after the battery is<br>fully charged.                                                                                                    | Make sure to use the camera under appropriate operating temperatures.     The battery is worn out and needs to be replaced. Please purchase a new one.                                                                                                    | 56<br>-       |  |  |
|       | The access/charge<br>lamp on the camera<br>does not light during<br>charging.                                                                                                    | Charging is difficult in places subject to extremely high/low temperatures. To protect the battery, it is recommended to charge it in places with a temperature of 10°C to 35°C (50°F to 95°F).  When the battery is already fully charged, the lamp does not light. Check the remaining battery power.                                     |               |  |  |

# **Troubleshooting (Continued)**

|           | Trouble                                                                                                    | Action                                                                                                    | I                       |  |  |
|-----------|----------------------------------------------------------------------------------------------------|----------------------------------------------------------------------------------------------------|-------------------------|--|--|
|           | Images on the LCD monitor appear dark or whitish.                                                                                                    | Adjust the brightness and angle of the LCD monitor.     When the LCD monitor's LED light reaches the end of its service life, images on the LCD monitor become dark. Consult your nearest JVC dealer.                                                                                                    | 48<br>-                 |  |  |
| Displays  | Colored bright spots appear on the LCD monitor.                                                                                                    | The LCD monitor is made with high precision technology. However, black spots or bright spots of light (red, green or blue) may appear constantly on the LCD monitor. These spots are not recorded on the picture. This is not due to any defect of the unit. (Effective dots: more than 99.99 %)                                                                              | -                       |  |  |
| 18        | Aspect ratio of the image is strange when watching images on your TV.                                                                                | Change the settings in [SELECT TV TYPE] so that it matches the screen size of the connected TV.                                                                                                    | 49                      |  |  |
|           |                                                                                                    |                                                                                                    |                         |  |  |
|           | Recording cannot be performed.  • Recording medium is full. Delete unnecessary files or replace the SD card. • Select the recording medium properly. |                                                                                                    |                         |  |  |
|           | Vertical lines appear on recorded images.                                                                                                    | Such a phenomenon occurs when shooting a subject illuminated by bright light. This is not a malfunction.                                                                                                    |                         |  |  |
|           | The LCD monitor becomes red or black for an instant.                                                                                                 | Such a phenomenon occurs when shooting under direct<br>sunlight. This is not a malfunction.                                                                                                    |                         |  |  |
|           | During recording, the date/time does not appear.                                                                                                    | Set [DATE/TIME] to [ON].                                                                                                    | 49                      |  |  |
| Rec       | During video recording, the ●REC indicator flashes.                                                                                                  | The temperature of the camera is increasing. If the camera continues to heat up, recording may be stopped to protect the recording medium. In this case, turn off the power, and then wait until the camera cools down.                                                                                                    | -                       |  |  |
| Recording | The LCD monitor indications blink.                                                                                                    | Certain modes of program AE, effect, DIS, and other<br>functions that cannot be used together are selected at<br>the same time.                                                                                                    | _                       |  |  |
|           | Digital zoom does not work.                                                                                                    | Change the settings in [ZOOM].     Digital zoom is not available in the still image recording mode.                                                                                                    |                         |  |  |
|           | The focus is not adjusted automatically.                                                                                                    | <ul><li>Set focus to the automatic mode.</li><li>Clean the lens and check the focus again.</li></ul>                                                                                                    | 22<br>55                |  |  |
|           | The color of the image looks strange.                                                                                                    | Wait to become natural color. The camera adjusts the white balance automatically but it takes a time.     Try manual white balance adjustment.     In bright places, setting "Nightalive" or a slow speed is not recommended.     When the recorded image is too dark, try backlight compensation or adjust brightness.     When the recorded image is too bright, try adjust | 23<br>-<br>21, 22<br>22 |  |  |
|           |                                                                                                    | brightness.                                                                                                    |                         |  |  |

|                | Trouble                                                                                          | Action                                                                                                    | I            |  |  |  |
|----------------|--------------------------------------------------------------------------------------------------|----------------------------------------------------------------------------------------------------|--------------|--|--|--|
| Reco           | White balance setting cannot be activated.                                                       | <ul> <li>Do not select the sepia (SEPIA) or monotone<br/>(MONOTONE) mode before setting white balance.</li> </ul>                                                                                                    | 23           |  |  |  |
| Recording      | The continuous shooting speed is slow.                                                           | The continuous shooting speed will drop when repeatedly making continuous shots, when using certain recording media, or under certain recording conditions.                                                            |              |  |  |  |
|                | Playback cannot be performed.                                                                    | <ul> <li>Select the recording medium properly.</li> <li>To watch images on a TV, set the TV's input mode or<br/>channel that is appropriate for video playback.</li> </ul>                                             | 47, 48<br>29 |  |  |  |
| Pla            | The same image is displayed for a long time during video playback, or motion is choppy.          | displayed for a long time during video playback, or motion is recommended to run check disk regularly on the PC, providing that there is no data on the hard disk of the camera.                                       |              |  |  |  |
| Playback       | The black & white fader does not work.                                                           | Do not select the sepia (SEPIA) or monotone<br>(MONOTONE) mode before setting white balance.                                                                                                    | 28           |  |  |  |
| ~              | There is a noise during playback.                                                                | The sound of the hard disk drive may have been recorded if the camera was moved suddenly during recording. Do not move or shake the camera suddenly during recording.                                                  |              |  |  |  |
|                | During video playback, the ► indicator flashes.                                                  | The temperature of the camera is increasing. If the camera continues to heat up, playback may be stopped to protect the recording medium. In this case, turn off the power, and then wait until the camera cools down. |              |  |  |  |
|                | Files cannot be deleted.                                                                         | Remove protection from the files and delete them.                                                                                                    |              |  |  |  |
| 0              | When the image is printed from the printer, a black bar appears at the bottom of the screen.     | This is not a malfunction. This can be avoided by recording with DIS activated.                                                                                                    | 47           |  |  |  |
| Other problems | The data process is too slow after the power is switched on or the mode is changed.              | There is a large number of still images (approx. 1,000 or more) stored in the recording medium. Copy the stored files to a PC, and delete them from the recording medium.                                              | 30           |  |  |  |
| ns             | The SD card cannot be removed from the camera.                                                   | Push the SD card in a few more times.                                                                                                    | 15           |  |  |  |
|                | The CREATE DVD screen is displayed in the LCD monitor, and no other operations can be performed. | Another operation is being attempted while a DVD burner<br>that is switched on is connected. Switch off the DVD<br>burner power, and switch the camera's power off and<br>back on again.                               | -            |  |  |  |

# **Warning Indications**

| Indication                                                                                            | Meaning/Action                                                                                                    | I        |
|----------------------------------------------------------------------------------------------------|----------------------------------------------------------------------------------------------------|----------|
| (Battery indicator)                                                                                   | Displays the remaining battery power.  High Exhausted      As the battery power comes close to nil, the battery indicator blinks. When the battery power is exhausted, power turns off automatically.                                                                                           | 1 1      |
| SET DATE/TIME!                                                                                        | Appears when the date/time is not set.     The built-in clock's rechargeable lithium battery is discharged, so the previously set date/time is erased. Connect the camera to an AC outlet using the AC adapter for over 24 hours to charge the clock's lithium battery. Then set the date/time. | 13<br>12 |
| LENS COVER                                                                                            | <ul> <li>Appears for 5 seconds after power is turned on in recording<br/>mode if the lens cover is closed or when it is dark.</li> </ul>                                                                                                    | _        |
| HDD ERROR!<br>MEMORY CARD                                                                             | Remove the card once and insert it again. If the error is not cancelled, replace the card with one that has been guaranteed for correct operation.      Perform clean up to restore the capacity of the recording media.                                                                        | 15<br>50 |
| ERROR!                                                                                                | It is recommended to run check disk regularly on the PC, providing that there is no data on the hard disk of the camera.                                                                                                    | -        |
| CHECK CARD'S WRITE PROTECTION SWITCH                                                                  | <ul> <li>Appears when you attempt recording when the write/erase<br/>protection tab on the SD card is set to the "LOCK" position.</li> </ul>                                                                                                    | 30       |
| VIDEO MANAGEMENT<br>FILE IS BROKEN. TO<br>RECORD/PLAYBACK<br>VIDEO, RECOVERY IS<br>REQUIRED. RECOVER? | <ul> <li>The video management file is broken. Recovery is required<br/>to record or play back video files. Move the set lever to ∧ /<br/>∨ to select [YES], then press down to recover the video<br/>management file.</li> </ul>                                                                | ı        |
| CAN NOT READ EVENT INFORMATION                                                                        | Appears when the event information cannot be read.                                                                                                    | -        |
|                                                                                                    | Performance of recording medium is poor. Use the Cleanup function.                                                                                                    | 50       |
| RECORDING FAILURE                                                                                     | <ul> <li>The writing speed of recording medium is slow, or the recording medium is corrupted. Use an SD card that is guaranteed to operate.</li> <li>The recording medium was subjected to vibrations or jolts. Be careful not to subject the recording medium to vibrations</li> </ul>         | 15<br>-  |
|                                                                                                    | or jolts.  • Appears when the recording medium is full and recording is not possible. Delete unnecessary files, or replace the SD card.                                                                                                    | 30       |
| INCOMPATIBLE USB<br>DEVICE                                                                            | Appears when an incompatible USB device is connected to the camera.     Appears when a DVD burner that is switched off is connected. If you want to use the DVD burner, switch the power on.                                                                                                    | -        |

| Indication                                                 | Meaning/Action                                                                       | C7 |
|------------------------------------------------------------|--------------------------------------------------------------------------------------|----|
| RECORDING MAY NOT BE CORRECT ON THE                        | The data may not be recorded on the recording medium correctly. Try recording again. | -  |
| MEMORY CARD                                                | Otherwise, clean up the recording medium.                                            | 50 |
| DROP DETECTION<br>WORKED AND THE<br>POWER IS TURNED<br>OFF | To turn the unit on again, set the power/mode switch to OFF, and to ON again.        | ı  |

## Cleaning

Before cleaning, turn off the camera and remove the battery pack and AC adapter.

#### ■ To clean the exterior

Wipe gently with a soft cloth. If the camera is particularly dirty, dip the cloth into diluted mild soap and wring it out well before wiping. Then wipe again with a dry cloth.

## ■ To clean the LCD monitor

Wipe gently with a soft cloth. Be careful not to damage the monitor.

### ■ To clean the lens

Wipe gently with lens cleaning paper.

## NOTES

- Avoid using strong cleaning agents such as benzine or alcohol.
- Mold may form if the lens is left dirty.
- When using a cleaner or chemically treated cloth, refer to the cautions for each product.

## **Specifications**

#### Camera

## ■ For general

Power supply

DC 11 V (Using AC adapter)
DC 7.2 V (Using battery pack)

Power consumption

Approx. 3 (3,2)\* W

\*When using the LED light

Approx. 6.8 W (Maximum; when charging a battery)

Dimensions (W x H x D)

66 mm x 71 mm x 110 mm (2-5/8" x 2-13/16" x 4-3/8")

Weight

Approx. 320 g (0.71 lbs)

(incl. strap)

Approx. 365 g (0.81 lbs)

(incl. battery and strap)

Operating temperature

 $0^{\circ}\text{C}$  to  $40^{\circ}\text{C}$  (32°F to 104°F)

Operating humidity

35% to 80%

Storage temperature

-20°C to 50°C (-4°F to 122°F)

Pickup

1/6" (680,000 pixels) CCD

Lens

F 2.0 to 4.7, f = 2.3 mm to 78.2 mm, 34:1

power zoom lens

Filter diameter

ø30 5 mm

LCD monitor

2.7" diagonally measured, LCD panel/TFT active matrix system

Speaker

Monaural

LED Light

Within 1.5 m (4.9 ft)

(recommended shooting distance)

Language

English/French/Spanish/Portuguese/ Japanese/Korean/Traditional Chinese

#### ■ For video/Audio

Format

SD-VIDEO

Recording/Playback format

Video: MPEG-2

Audio: Dolby Digital (2 ch)

Signal format

NTSC standard

Recording mode (video)

ULTRA FINE: 720 x 480 pixels, 8.5 Mbps (VBR)

FINE: 720 x 480 pixels, 5.5 Mbps (VBR) NORMAL: 720 x 480 pixels, 4.2 Mbps (VBR)

ECONOMY: 352 x 240 pixels, 1.5 Mbps (VBR)

Recording mode (audio)

ULTRA FINE: 48 kHz, 384 kbps

FINE: 48 kHz, 384 kbps

NORMAL: 48 kHz, 256 kbps

ECONOMY: 48 kHz, 128 kbps

## ■ For still image

**Format** 

**JPEG** 

Image size

1 mode (640 x 480)

Picture quality

2 modes (FINE/STANDARD)

#### ■ For connectors

AV output

Video output: 1.0 V (p-p), 75  $\Omega$ Audio output: 300 mV (rms), 1 k $\Omega$ 

USB

Mini USB type A and type B, USB 2.0

compliant

## AC Adapter

Power requirement

AC 110 V to 240 V ∼, 50 Hz/60 Hz

Output

DC 11 V \_\_\_, 1 A

## Remote Control

Power supply

DC 3 V

Battery life
Approx. 1 year (depending on the frequency of use)
Operating distance
Within 5 m (16.4 ft)
Operating temperature

0°C to 40°C (32°F to 104°F)

Dimensions (W x H x D)

42 mm x 14.5 mm x 91 mm (1-11/16" x 5/8" x 3-5/8")

Weight

Approx. 30 g (0.07 lbs) (incl. battery)

Design and specifications subject to change without notice.

## Approximate recording time (minutes) (for video)

| Recording medium | HDD  |        |        | SD     | Card |      |      |
|------------------|------|--------|--------|--------|------|------|------|
| Quality          | ПОО  | 128 MB | 256 MB | 512 MB | 1 GB | 2 GB | 4 GB |
| ULTRA FINE       | 430  | 1      | 3      | 7      | 14   | 29   | 57   |
| FINE             | 640  | 2      | 5      | 10     | 22   | 43   | 85   |
| NORMAL           | 850  | 3      | 7      | 14     | 29   | 57   | 113  |
| ECONOMY          | 2250 | 9      | 19     | 38     | 77   | 152  | 298  |

## Approximate number of storable images (for still image)

| Recording medium       |      | SD Card |        |        |      |      |      |
|------------------------|------|---------|--------|--------|------|------|------|
| Image size/<br>Quality | HDD  | 128 MB  | 256 MB | 512 MB | 1 GB | 2 GB | 4 GB |
| 640 x 480 / FINE       | 9999 | 521     | 1040   | 2062   | 4164 | 7683 | 9999 |
| 640 x 480 / STANDARD   | 9999 | 1118    | 2229   | 4420   | 8923 | 9999 | 9999 |

## **Cautions**

## **AC Adapter**

#### When using the AC adapter in areas other than the USA

The provided AC adapter features automatic voltage selection in the AC range from 110 V to 240 V

#### USING HOUSEHOLD AC PLUG ADAPTER

In case of connecting the unit's power cord to an AC wall outlet other than American National Standard C73 series type use an AC plug adapter, called a "Siemens Plug", as shown. For this AC plug adapter, consult your nearest JVC dealer.

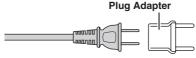

## **Battery Packs**

The supplied battery pack is a lithium-ion battery. Before using the supplied battery pack or an optional battery pack, be sure to read the following cautions:

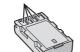

**Terminals** 

## To avoid hazards

- ... do not burn.
- ... do not short-circuit the terminals. Keep it away from metallic objects when not in use. When transporting, make sure the provided battery cap is attached to the battery. If the battery cap is misplaced, carry the battery in a plastic bag.
- ... do not modify or disassemble.
- ... do not expose the battery to temperatures exceeding 60°C, as this may cause the battery to overheat, explode or catch fire.
- ... use only specified chargers.

#### To prevent damage and prolong service life

- ... do not subject to unnecessary shock.
- ... charge within the temperature range of 10°C to 35°C (50°F to 95°F). This is a chemical reaction type battery — cooler temperatures impede chemical reaction, while warmer temperatures can prevent complete charging.
- ... store in a cool, dry place. Extended exposure to high temperatures will increase natural discharge and shorten service life.
- ... fully charge and then fully discharge the battery every 6 months when storing the battery pack over a long period time.
- ... remove from charger or powered unit when not in use, as some machines use current even when switched off

## **Recording Medium**

- Be sure to follow the guidelines below to prevent corruption or damage to your recorded data.
  - Do not bend or drop the recording medium, or subject it to strong pressure, jolts or vibrations.
  - Do not splash the recording medium with water.
  - Do not use, replace, or store the recording medium in locations that are exposed to strong static electricity or electrical noise.
  - Do not turn off the camera power or remove the battery or AC adapter during shooting, playback, or when otherwise accessing the recording medium.
  - Do not bring the recording medium near objects that have a strong magnetic field or that emit strong electromagnetic waves.
  - Do not store the recording medium in locations with high temperature or high humidity.
  - . Do not touch the metal parts.
- When formatting or erasing data using the camera, only the file administration information is changed. The data is not completely erased from the hard disk. If you want to completely erase all of the data, we recommend either using commercially available software that is specially designed for that purpose, or by physically destroying the camera with a hammer etc.

## LCD Monitor

- To prevent damage to the LCD monitor, DO NOT
- ... push it strongly or apply any shocks.
- ... place the camera with LCD monitor on the bottom.
- To prolong service life
- ... avoid rubbing it with coarse cloth.

#### Main Unit

- For safety, DO NOT
  - ... open the camera's chassis.
  - ... disassemble or modify the unit.
  - ... allow inflammables, water or metallic objects to enter the unit.
  - ... remove the battery pack or disconnect the power supply while the power is on.
  - ... leave the battery pack attached when the camera is not in use.

  - ... place naked flame sources, such as lighted candles, on the apparatus.
  - expose the apparatus to dripping or splashing.

#### · Avoid using the unit

- ... in places subject to excessive humidity or dust.
- ... in places subject to soot or steam such as near a cooking stove.
- ... in places subject to excessive shock or vibration.
- ... near a television set.
- ... near appliances generating strong magnetic or electric fields (speakers, broadcasting antennas, etc.).
- ... in places subject to extremely high (over 40°C) or extremely low (under 0°C) temperatures.
- .. in places subject to the air pressure is low (more than 3000 m (9870 ft) above the sea level).

## DO NOT leave the unit

- ... in places of over 50°C.
- ... in places where humidity is extremely low (below 35%) or extremely high (above 80%).
- ... in direct sunlight.
- ... in a closed car in summer.
- ... near a heater.
- ... in high places such as on a TV. Leaving the unit in high places while a cable is connected may result in a malfunction if the cable is caught and the unit falls onto the floor.

### To protect the unit, DO NOT

- ... allow it to become wet.
- ... drop the unit or strike it against hard objects.
- ... subject it to shock or excessive vibration during transportation.
- ... keep the len's directed at extremely bright objects for long periods.
- ... expose the lens to direct sunlight.
- ... swing it excessively when using the hand strap.
- ... swing the soft camera case excessively when the camera is inside it.

### How to Handle a CD-ROM

- Take care not to soil or scratch the mirror surface (opposite to the printed surface). Do not write anything or put a sticker on either the front or back surface. If the CD-ROM gets dirty, gently wipe it with a soft cloth outward from the center hole.
- Do not use conventional disc cleaners or cleaning spray.
- Do not bend the CD-ROM or touch its mirror surface.
- Do not store your CD-ROM in a dusty, hot or humid environment. Keep it away from direct sunlight.

#### **Declaration of Conformity**

Model Number : GZ-MG130U

Trade Name: JVC

Responsible party: JVC AMERICAS CORP. Address: 1700 Valley Road Wayne, N. J.

07470

Telephone Number: 973-317-5000
This device complies with Part 15 of FCC
Rules. Operation is subject to the following
two conditions: (1) This device may not cause
harmful interference, and (2) this device must
accept any interference received, including
interference that may cause undesired
operation.

Changes or modifications not approved by JVC could void the user's authority to operate the equipment. This equipment has been tested and found to comply with the limits for a Class B digital device, pursuant to Part 15 of the FCC Rules. These limits are designed to provide reasonable protection against harmful interference in a residential installation. This equipment generates, uses, and can radiate radio frequency energy and, if not installed and used in accordance with the instructions, may cause harmful interference to radio communications. However, there is no quarantee that interference will not occur in a particular installation. If this equipment does cause harmful interference to radio or television reception, which can be determined by turning the equipment off and on, the user is encouraged to try to correct the interference by one or more of the following measures: Reorient or relocate the receiving antenna. Increase the separation between the equipment and receiver.

Connect the equipment into an outlet on a circuit different from that to which the receiver is connected.

Consult the dealer or an experienced radio/ TV technician for help.

This Class B digital apparatus complies with Canadian ICES-003.

Cet appareil numérique de la classe B est conforme à la norme NMB-003 du Canada.

## **Terms**

| Α | AC Adapter       12, 58         Adjust Brightness       22         Auto Power Off       50                                                                                                    | N<br>O      |
|---|----------------------------------------------------------------------------------------------------|-------------|
| В | Backlight Compensation         21           Battery Pack         12, 14, 58           Brightness Control (LCD Monitor)         48                                                                                                    | P           |
| С | Clean-up HDD         50           Clock Adjust         13, 49           Continuous Shooting         48           Copying (Moving) Still Images         45           Copying Video Files         41, 44                                                                                                    |             |
| D | Date/Time         49           Date Display Style         49           Date Index Screen         26           Deleting Files         30, 50           Deleting Playlist         36           Demonstration Mode         48           Digital Image Stabilizer (DIS)         47           Direct Printing         38           Display on TV         49           DPOF         37           Drop Detection         48           DVD Burner         40           DVD Recorder         44 | Q<br>R<br>S |
| E | Effect       23, 28         Event Registration       19, 32         Event Screen       26                                                                                                    |             |
| F | File Information   32     Focus   22     Formatting a Recording Medium   50                                                                                                    | т           |
| G | Gain Up47, 48                                                                                                    |             |
| Н | Hard Disk58                                                                                                    | V           |
| I | Image Rotation25Image size56                                                                                                    | W           |
| L | Language Setting       13, 49         LCD Monitor       8, 10, 58         LED Light       18         Lens Cover       14                                                                                                    |             |
| M | Manual Recording                                                                                                    |             |

| N | Nightalive                                                                                                    | 21                                           |
|---|----------------------------------------------------------------------------------------------------|----------------------------------------------|
| 0 | On-Screen Display Operation Sound                                                                                                    |                                              |
| P | Partial Delete                                                                                                    | 38<br>47<br>34<br>8<br>49<br>38<br>20        |
| Q | Quick Restart                                                                                                    |                                              |
| R | Recordable Time/Number of Images Recording Medium                                                                                                    | 58<br>48<br>51                               |
| S | Scene Counter Screen Size (16:9/4:3) SD Card Select TV Type Self-Timer Shutter Speed Slide Show Speaker Volume Spot Exposure Control Still Image 17, | 47<br>15<br>49<br>48<br>23<br>25<br>24<br>21 |
| Т | Tele Macro                                                                                                    | 14                                           |
| ٧ | VCR                                                                                                    |                                              |
| W | White Balance                                                                                                    | 47                                           |
| Z | Zooming                                                                                                    | 46                                           |

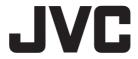